# **Order Management Bookings - Getting Started Guide for Shippers**

## **Table Of Contents**

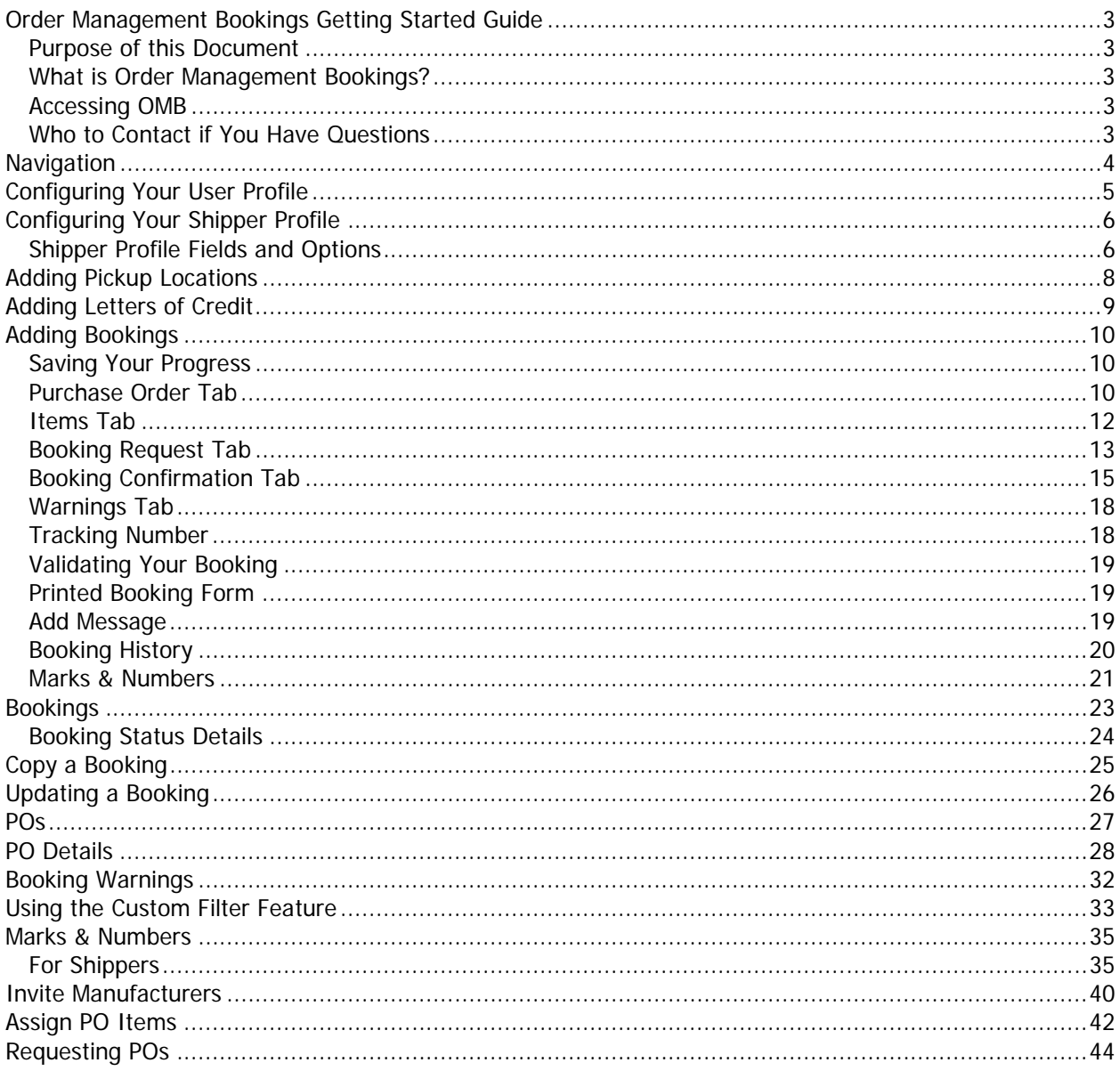

## <span id="page-2-0"></span>**Order Management Bookings Getting Started Guide**

#### <span id="page-2-1"></span>**Purpose of this Document**

The purpose of this document is to introduce you to the features and functionality of the Order Management Bookings tool. This document is designed for new Shippers.

#### <span id="page-2-2"></span>**What is Order Management Bookings?**

Order Management Bookings (OMB) is a web-based order/item booking tool used to create and manage shipper or manufacturer bookings. With customer specific booking rules and configurations, the customer has greater visibility and control over these bookings. OMB also includes communication tools to allow messaging between importers, shippers, manufacturers, and Expeditors contacts.

#### <span id="page-2-3"></span>**Accessing OMB**

**Production Site:** <https://omb.expeditors.com/omb/Login.jsp>

**Note:** Every user needs to have a unique login. Using one login to run multiple sessions of OMB is no longer allowed. Please do not use someone else's login to access OMB.

#### **Requirements to use OMB:**

- Computer with Internet connection
- Web browser with Internet Explorer 7 or above

#### **To log in to OMB:**

OMB is a secure tool that requires you to log in before you can use any of its features.

- 1. Open a compatible Web browser and go to the OMB login page (use link above).
- 2. Enter your **user name** and **password** in the indicated fields.
- 3. Click **Log In**.

#### **Forget Your Password and/or User Name?**

If you forget your password and/or user name, please contact EDI Helpdesk [\(EDI.helpdesk@expeditors.com\)](mailto:edi.helpdesk@expeditors.com) and they will help you with your login.

#### <span id="page-2-4"></span>**Who to Contact if You Have Questions**

If you have general questions or issues with OMB, please contact your Expeditors Account Manager.

## <span id="page-3-0"></span>**Navigation**

After you log in, OMB will direct you to the main page. Use the left-navigation bar to navigate throughout the application.

The field in the upper right-hand corner allows you to enter the **Tracking Number** for a booking and when you click **Go**, will take you directly to the booking.

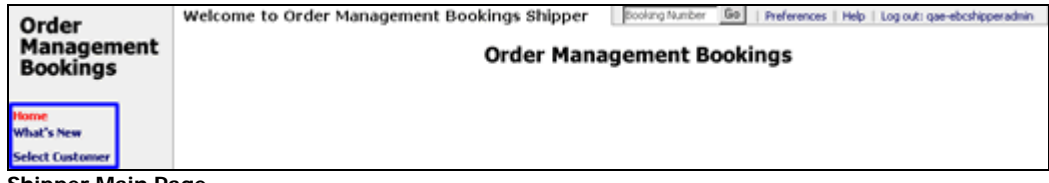

**Shipper Main Page**

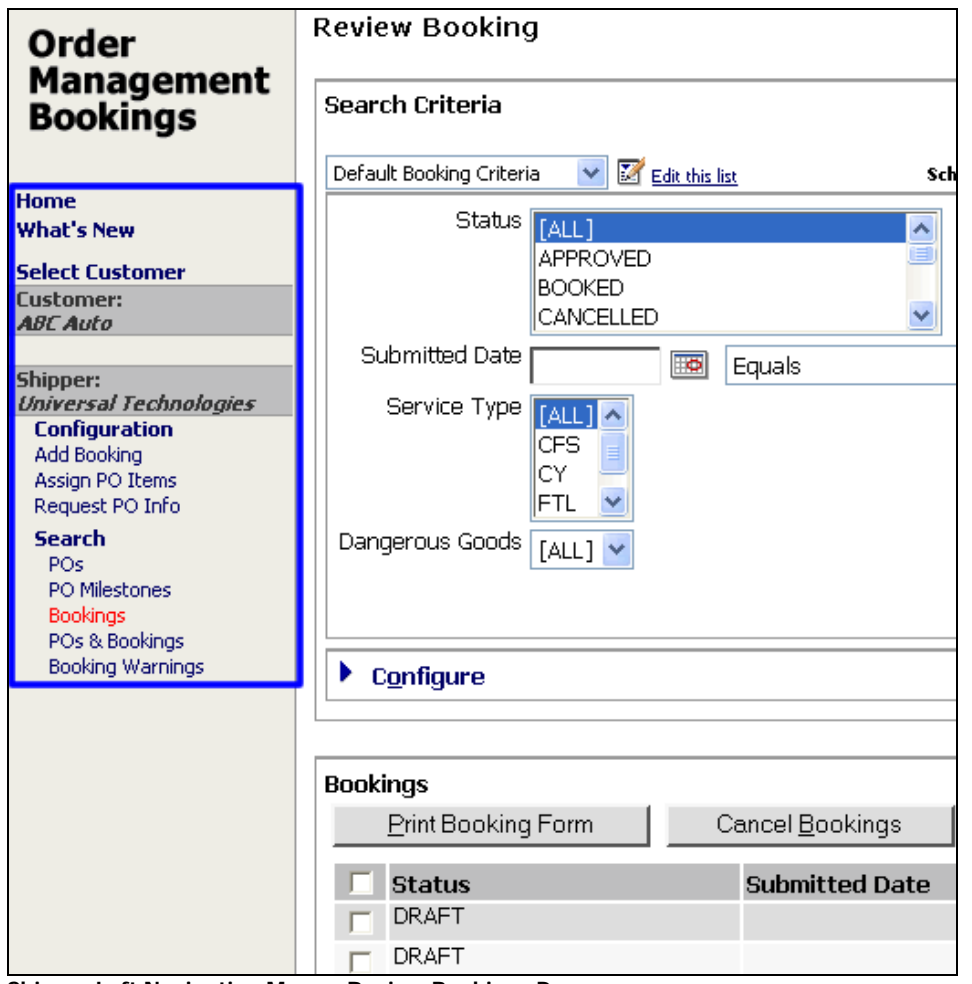

**Shipper Left Navigation Menu - Review Bookings Page**

**© 2014 Property of Expeditors International of Washington, Inc. and its subsidiaries.** Business Confidential and Proprietary. Reproduction by written authorization only.

- Created by: Expeditors Technical Communications Department -

## <span id="page-4-0"></span>**Configuring Your User Profile**

Your preferences contain specific user profile information. You can update this information as necessary by clicking the **Preferences** link in the upper-right corner of the screen.

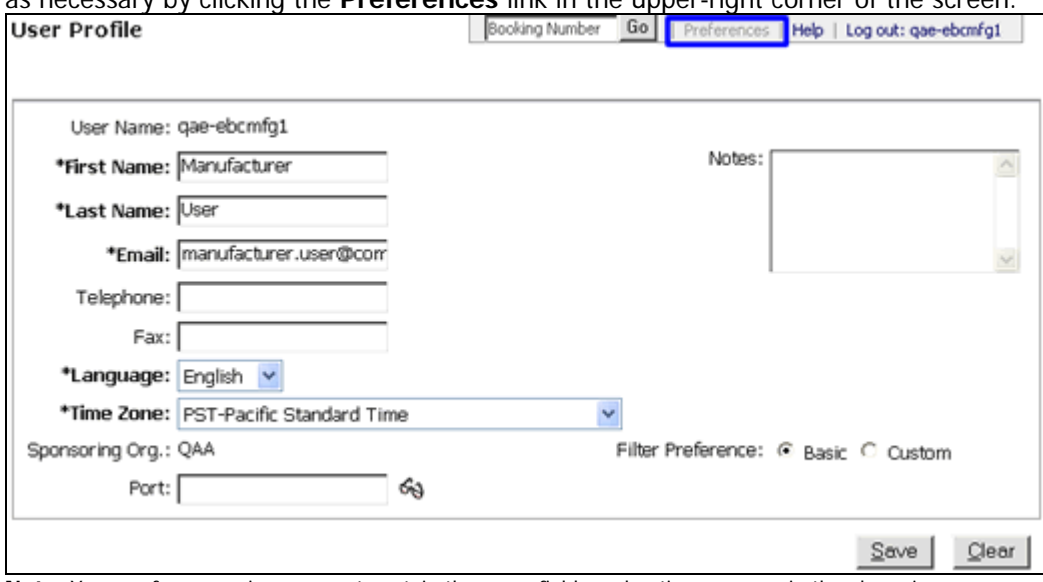

**Note:** Your preferences view may not contain the same fields and options as seen in the above image.

#### **To review and update your Preferences:**

- 1. Click the **Preferences** link in the upper-right corner.
- 2. Review your **User Profile** information and update as necessary. - Bolded and starred (\*) fields are required.

#### **Sponsoring Org.**

Indicates the branch your Expeditors Account manager is located at.

#### **Port**

Indicates your default port. Click the glasses icon to use the Port look-up feature.

#### **Filter Preference**

Indicates the default mode (Basic or Custom) the system will use when returning results for bookings and POs. For example, the Basic filter mode requires you to manually filter the full list of results returned. The Custom mode allows you to set up a custom filter so the system always filters out certain bookings that are returned.

3. Click **Save** once you have made the desired updates.

## <span id="page-5-0"></span>**Configuring Your Shipper Profile**

If you're logged in as a **Shipper administrator**, you have the ability to configure your Shipper Profile. Your Shipper Profile contains detailed information about your company, such as the address and contact information.

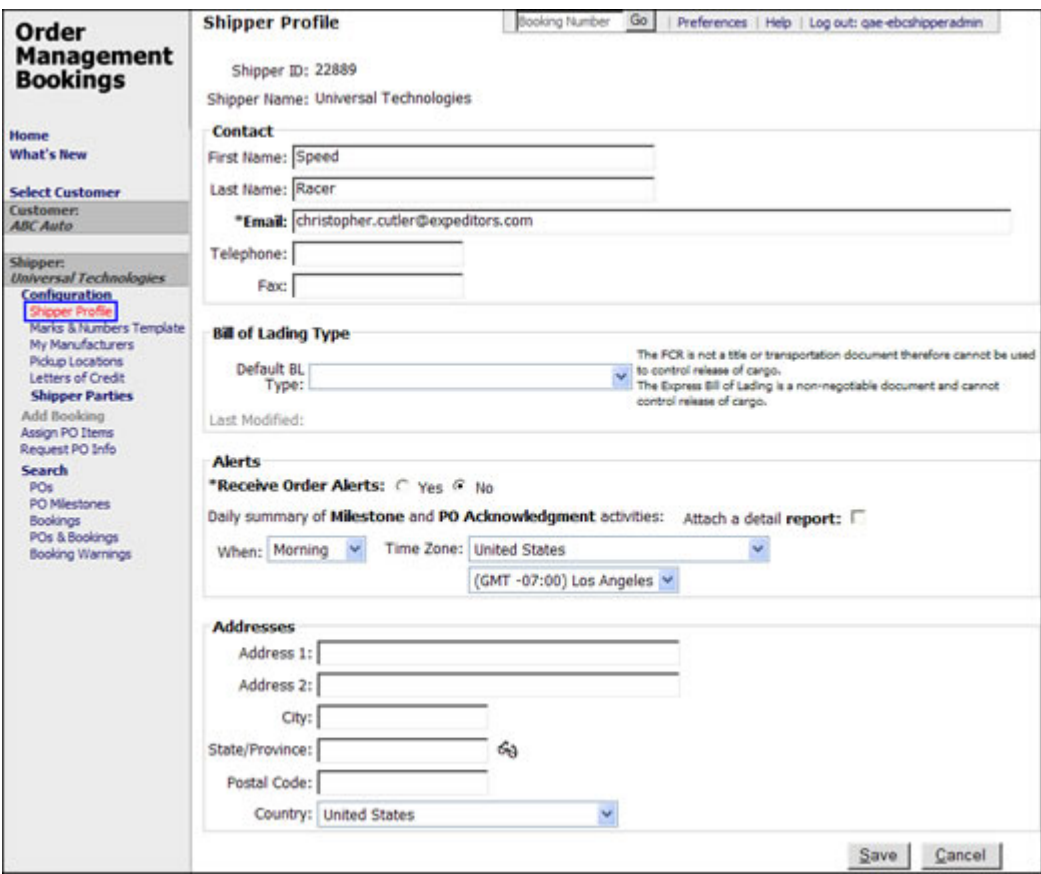

**Figure 1:** Shipper Profile

#### **To configure your Shipper profile:**

• Click the **Configuration** link in the left navigation bar, then click the **Shipper Profile** link. Make sure to click **Save** after making any changes to your Shipper Profile information.

#### <span id="page-5-1"></span>**Shipper Profile Fields and Options**

**Shipper ID:** indicates your Shipper ID as set up by your Expeditors Account Manager. You are unable to edit this field.

**Shipper Name:** indicates the name of your organization. You can edit the name as necessary. This is a required field so the field cannot be left blank.

#### **Contact Section**

The Contact section displays the contact information for who in your company should receive emails and notifications. Multiple email addresses can be entered separated by commas (,). Enter any special notes for contact information as necessary.

#### **Bill of Lading Type Section**

**Default BL Type:** If you want to set a default bill of lading type, you can choose from:

- Original BL to consignee & FCR to shipper
- Express BL to consignee & FCR to shipper
- Original BL to shipper & NO FCR
- Express BL to shipper/consignee & NO FCR

The **Last Modified** date, time, and user ID of the field will be shown.

#### **Alerts Section**

- **Receive Order Alerts:** You can click **Yes** to activate the Receive Order Alerts option, which will enable you to receive an email from the system when an order has been updated in the system, for example, when the customer updates the quantity on a PO.
- **Schedule for Daily summary of PO Acknowledgement activities:** Select **When** you want the summary of PO acknowledgement information sent to you, and your **Time Zone**.
- **Attach a detail report:** Select this check box to have an Excel spreadsheet attached with details to your summary email.

#### **Address Section**

The Address section displays the address and time zone information about your company. Update these fields as necessary.

## <span id="page-7-0"></span>**Adding Pickup Locations**

You have the ability to add pickup locations if you're logged in as a **Shipper Administrator** . The pickup locations you enter here will be available when on the "Pickup/Delivery" tab for a booking.

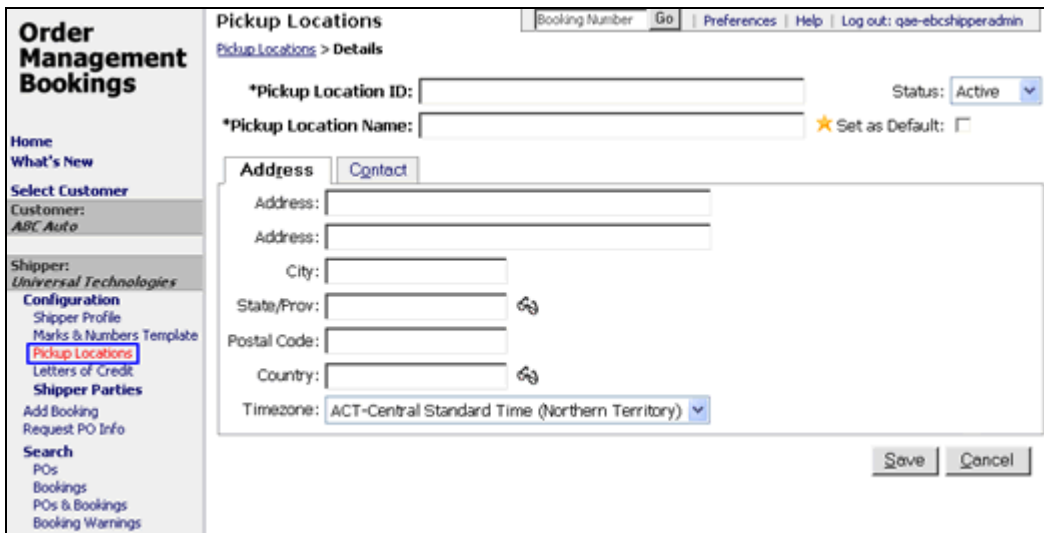

**Figure 1: Shipper -** Pickup Locations Page

#### **To Add a Pickup Location:**

- **1** From the left navigation menu, click **Configuration**, then **Pickup Locations**. Click **Add**.
- **2** Enter information for the **Pickup Location ID** and **Name**. The **ID** can be any combination of numbers or characters. The **Name** should be a relevant name for the location. The name you enter here will be displayed on the printed booking form.
- **3** Enter **Address** information and **Contact** information. Enter the contact information for someone at the pickup location.
- **4** Click **Save** once completed. Notice your new Pickup Location will be visible on the Pickup page.

## <span id="page-8-0"></span>**Adding Letters of Credit**

You have the ability to add letters of credit and set them as active or inactive if you're logged in as a **Shipper Administrator**. The letters of credit you enter here will show up in the lookup for the Letters of Credit Number field in the **Booking Request** tab of a booking.

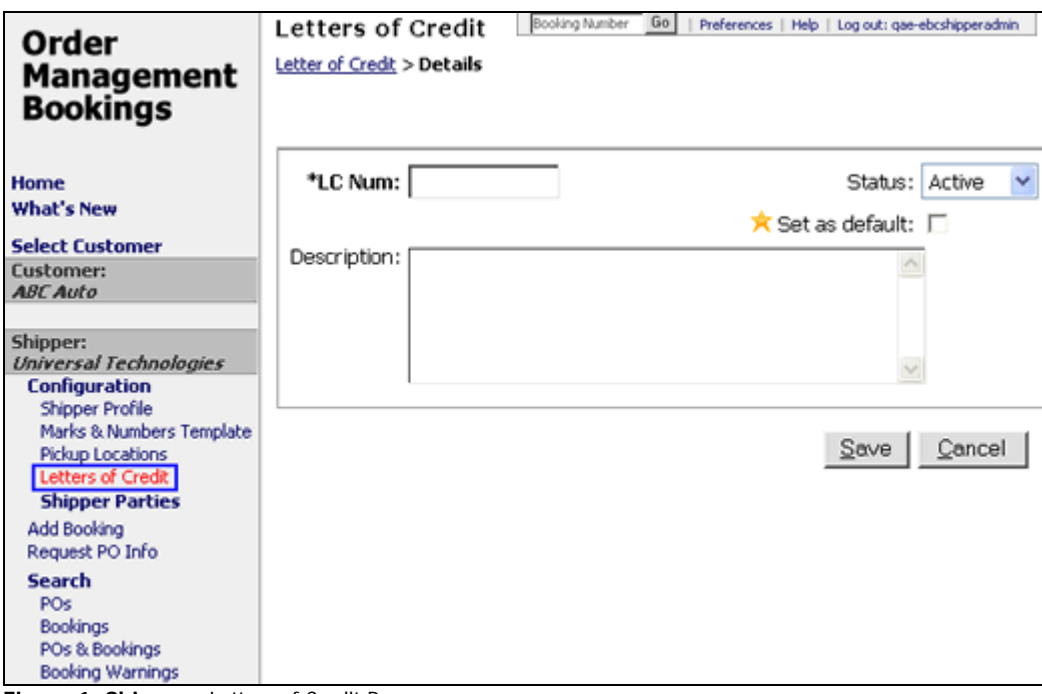

**Figure 1: Shipper -** Letters of Credit Page

#### **To add letters of credit:**

- **1** From the left navigation menu, click **Configuration**, then **Letters of Credit**. Click **Add**.
- **2** Enter the **LC Number** and a description for the letter of credit.
- **3** To set the letter of credit as the default value that will appear in the **Letter of Credit Number** field in the [Booking Request](#page-12-0) tab of a booking, select the **Set as default** check box.
- **4** To change the **Status** of a letter of credit, select **Active** or **InActive** from the dropdown list. Inactive letters of credit will not appear in the lookup.
- **5** Click **Save** when you are finished. The added letter of credit will appear when shippers use the lookup feature for the **Letter of Credit Number** field in the [Booking Request](#page-12-0) tab of a booking. To edit a letter of credit, click the row of the letter of credit you want to edit.

**<sup>© 2014</sup> Property of Expeditors International of Washington, Inc. and its subsidiaries.** Business Confidential and Proprietary. Reproduction by written authorization only. - Created by: Expeditors Technical Communications Department -

## <span id="page-9-0"></span>**Adding Bookings**

If you're logged in as a **Shipper**, the process for adding a new booking requires you to add information on a series of tabs, discussed in detail below. To start adding a new booking, click **Add Booking** from the left navigation bar. The links highlighted below are the tabs you will complete in order to create a booking.

You can also add a new booking by copying an existing booking. See [Copy a Booking](#page-24-0) for more information.

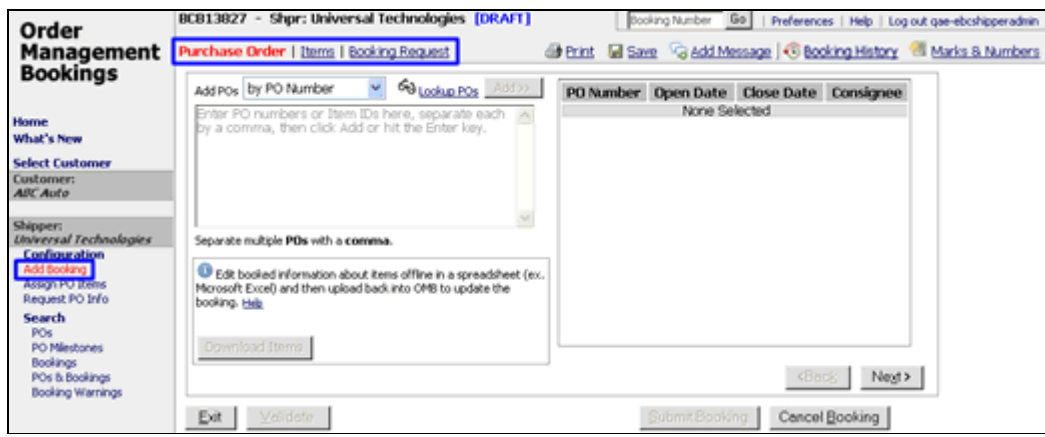

**Figure 1: Shipper** Add Bookings - Purchase Order Tab

#### <span id="page-9-1"></span>**Saving Your Progress**

Order Management Bookings will automatically save your progress each time you go to a different tab. You can also click the **Save** icon (**Fi** Save) as necessary. Save your progress before logging out of the system.

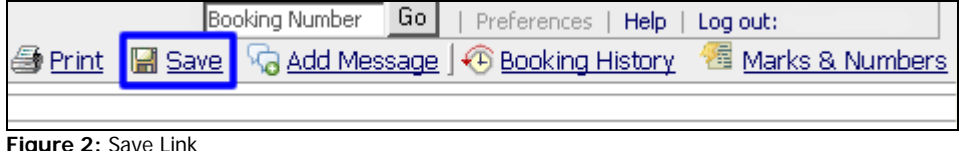

#### <span id="page-9-2"></span>**Purchase Order Tab**

This is where you choose which POs you want to book. You can use **Lookup POs** to find all the POs that are available for booking. POs that are not longer available can be found using the [POs search.](#page-26-0)

#### **To add POs to the booking:**

- **1** Select how you want to add POs by selecting from the drop-down list. To add POs directly, select **by PO Number**. If you want to add POs by finding all POs with the same item, select **by Item ID**.
- **2** Depending on what you chose in step 1, enter the PO number or Item IDs. You can

copy and paste multiple POs numbers or Item IDs as long as you separate them with a comma. Click **Add** to add the POs to the booking.

**Note:** If a PO number has more than one issue date, only the most recent PO will be added here. If you want to use the PO with an older issue date, the **Lookup POs** must be used (step 3).

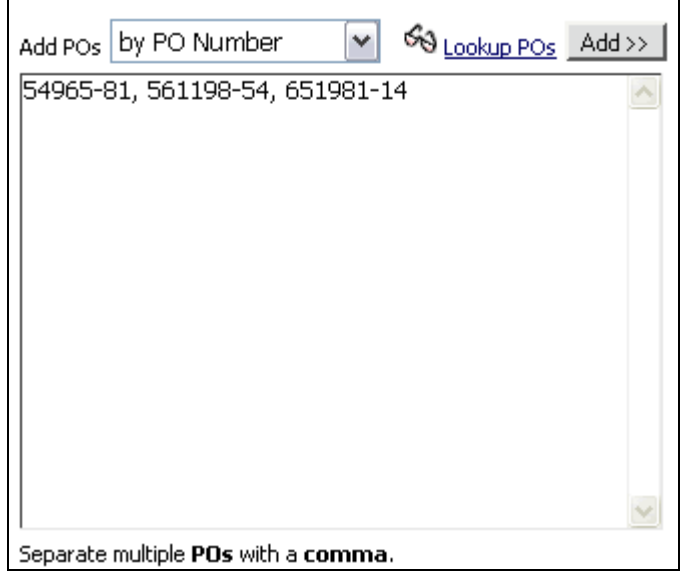

**Figure 3:** Enter PO Numbers or Item IDs

**3** If you don't know the PO Number, click **Lookup POs** to open a pop-up window where you can search for PO numbers. Select the checkbox next to the PO numbers you want and click **Add selected**.

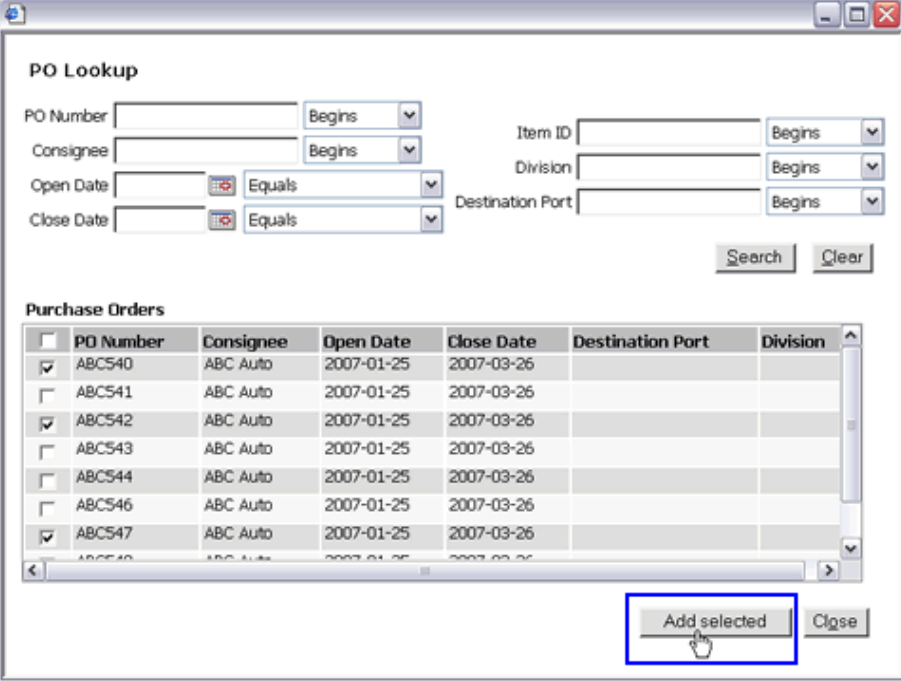

**Figure 4:** Lookup PO Pop-up Window

**4** The POs will show up in field. If you want to remove POs, select the checkbox next to the PO you want to remove and click **Remove selected**. Click **Next** when you are finished to move on to the Items tab.

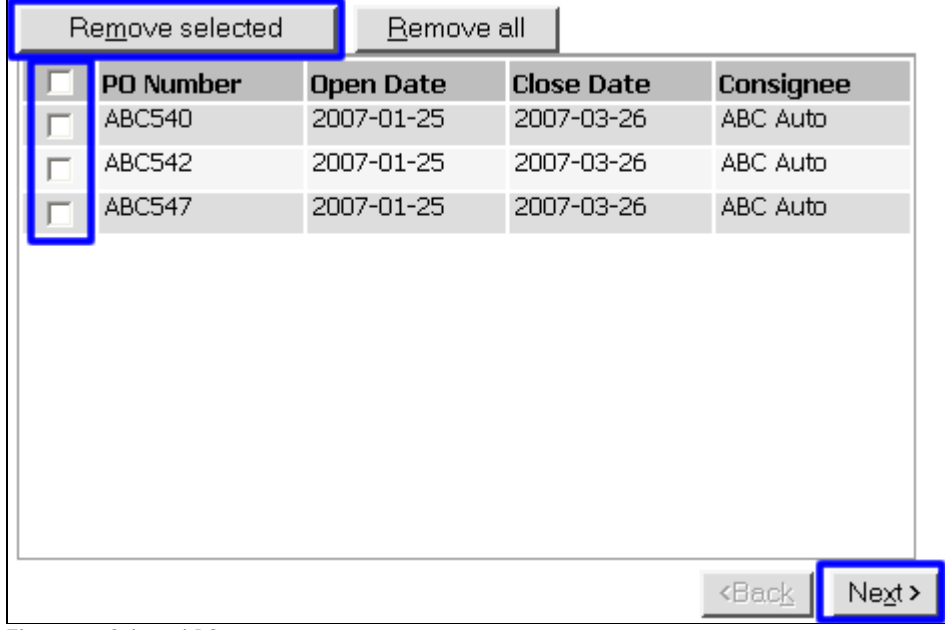

**Figure 5:** Selected POs

#### <span id="page-11-0"></span>**Items Tab**

The items from the POs you selected in the **Purchase Order** tab will appear here. You can fill in the **Pieces to be Booked** field as necessary.

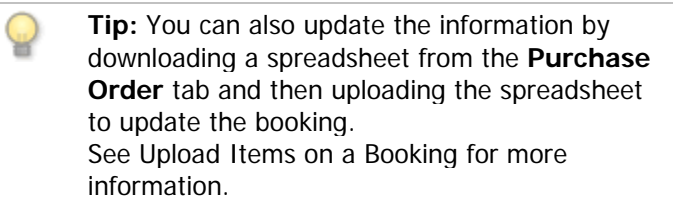

To remove items, unselect the check box next to the item. Click **Next** to continue to the **Booking Request** tab.

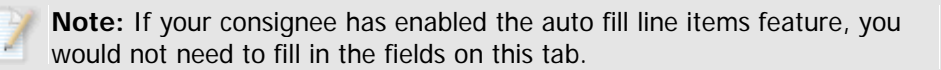

| Purchase Order   Items   Booking Request |                              |    |                |                                                                                                    |               |                                                  |               |      |                |               | O Print M Save G Add Message G Booking History 15 Marks & Numbers |    |
|------------------------------------------|------------------------------|----|----------------|----------------------------------------------------------------------------------------------------|---------------|--------------------------------------------------|---------------|------|----------------|---------------|-------------------------------------------------------------------|----|
| <b>Items</b><br>Filter Items             |                              |    |                | Tou can now download all items to a spreadsheet and fill out the booking information offline. Find the Download Items button on the Punchase Order tab. |               |                                                  |               |      |                |               |                                                                   |    |
| P <sub>0</sub>                           | <b>Division Item</b><br>(PQ) | ID | <b>Shipper</b> | <b>Item ID Description</b>                                                                                                    | <b>Pieces</b> | <b>Pieces</b><br><b>Ordered Remaining Booked</b> | <b>Pieces</b> | Unit | <b>Ordered</b> | <b>Booked</b> | Piece Pieces/Case Pieces/Case Pieces/Case Ca<br><b>Unit</b>       | On |
| PO100410000 SUFFOUX CL376-Q              |                              |    |                | OEM Replacement Diff                                                                                                    | 300           | 300                                              |               |      | 10             |               | <b>CTN</b>                                                        | 30 |
| F P0100410000 SUFFOLK CL404-Q            |                              |    |                | Locking Differential                                                                                                    | 400           | 400                                              |               |      | 10             |               | CTN                                                               | 40 |
| PO100410000 SUFFOLK CL409-Q              |                              |    |                | Full Synthetic Oil                                                                                                    | 500           | 500                                              |               |      | 10             |               | CTN                                                               | 50 |
|                                          |                              |    |                |                                                                                                    |               |                                                  |               |      |                |               |                                                                   |    |
|                                          |                              |    |                |                                                                                                    |               |                                                  |               |      |                |               | <b>«Back</b><br>Next >                                            |    |

<span id="page-12-0"></span>**Figure 6:** Items Tab

## **Booking Request Tab**

The Booking Request tab contains three sections:

- **Order Summary** Provides an overview of the information you entered on the Items tab. You can click the column headers to sort.
- **Booking Details** Allows you to enter general booking information. See below for [more details.](#page-13-0)
- **Attach/Generate Documents -** Upload any booking and shipment-related documents as necessary. [See below for more details.](#page-14-1)

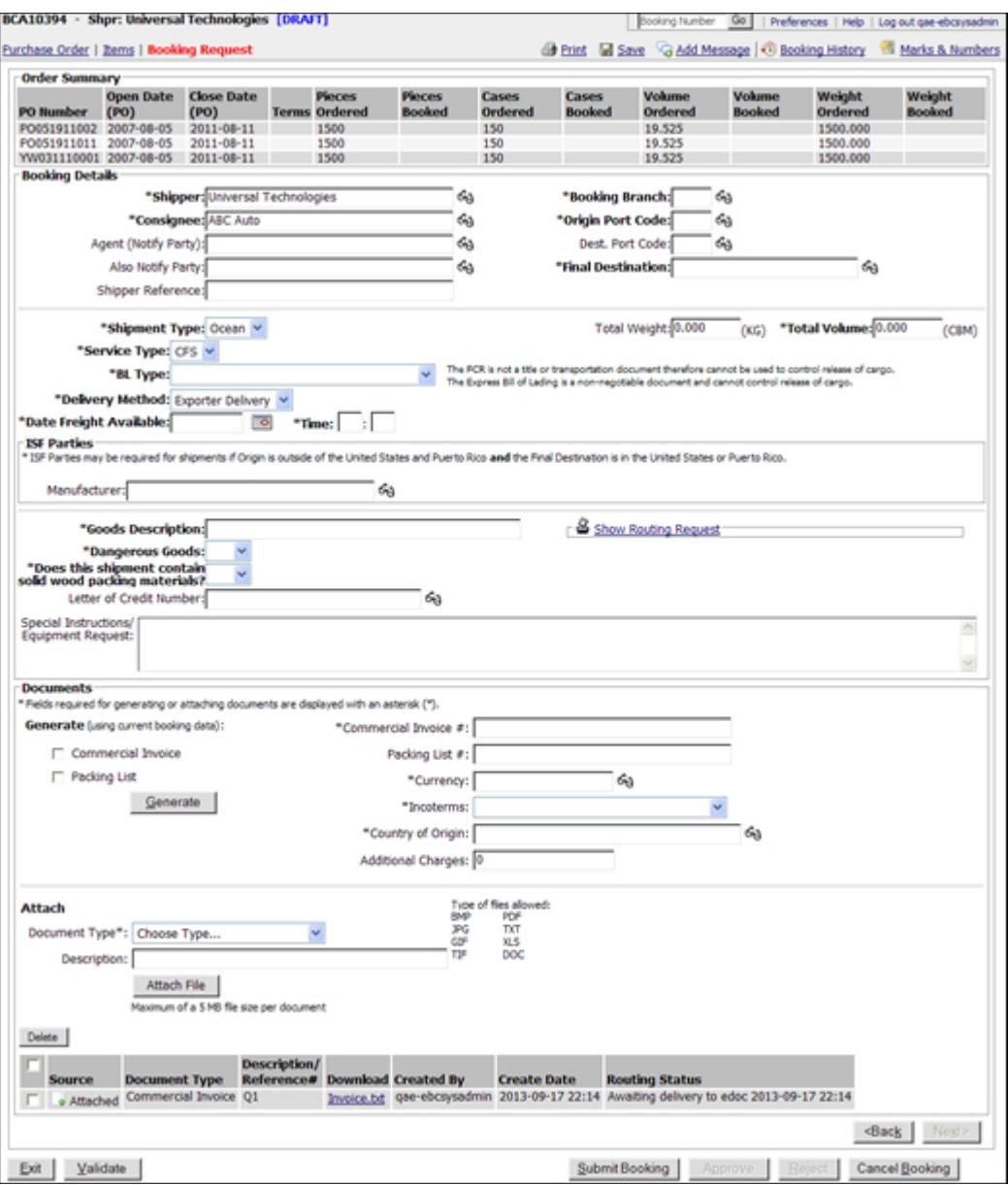

**Figure 7:** Booking Request Tab

#### <span id="page-13-0"></span>**Booking Details**

- Bold and starred fields are required.
- Click the lookup icons  $($   $\mathbb{S}$ ) next to a field to search.
- For the **Final Destination** lookup, the destinations are taken directly from the **Final Destination** tab set up in the Customer's Profile.
- If the **Delivery Method** is an **Expeditors Pickup**, you need to supply a pickup location that has been saved in the system. Click the lookup icon  $($ from a list of available pickups.
- For the **ISF Parties** section, depending on the **Service Type** selected, you can select the **Consolidator**, **Manufacturer**, and **Stuffing Location** for the booking. Parties are taken directly from the Shipper or Manufacturer Parties.
- Click **Show Routing Request** (Section Reducting Request) to expand the routing request fields. Enter in specific instructions about the routing for the booking

operator to use when they are booking with the carrier. This section will remain open once you enter in information.

• For the **Letter of Credit Number** lookup, the numbers are taken directly from the letters of credit added by your shipper admin. See [Adding Letters of Credit](#page-8-0) for more information.

#### <span id="page-14-1"></span>**Attach/Generate Documents**

To Generate Documents:

- 1. Select the check box next to the documents you want to generate.
- 2. Enter the **Commercial Invoice #** (required even if you're only generating a Packing List), **Currency**, select the **IncoTerms**, and enter the **Country of Origin**. You can click the lookup icon  $(\%)$  to search for a country.
- 3. Click **Generate**.
- 4. The generated documents will appear. If you make a change to the booking, you will need to re-generate the documents if you want the documents to have the most up to date information. Click **Generate** to re-generate the documents and update the documents with the new information in the booking.

To Attach Documents:

**Caution:** Please make sure the file you are D trying to upload is no more than 10 MB in size or it will not upload to OMB properly.

- 1. Select the **Document Type** of the document you want to upload from the dropdown list. If the document type is not listed or there are no options, contact your local EI branch to have them add the document type.
- 2. Enter a **Document Description**.
- 3. Click **Browse** to locate the file on your computer.
- 4. Click **Attach File** to upload the document.
- 5. The uploaded file will appear. To delete documents, select the check box next to the document you want to delete and click **Delete**.

**Note:** Depending on the file size and your Internet connection speed, the file may take a moment to upload.

#### <span id="page-14-0"></span>**Booking Confirmation Tab**

The Booking Confirmation tab will not appear when the booking is in draft or cancelled state.

The Booking Confirmation tab shows the booking number and allows the shipment routing information and other booking information to automatically populate. This will show up after you **Submit** the booking. If no information is present yet after you submit the booking, click **Refresh** and wait for the information to be processed.

The **EI Booking No.** and **Vessel Name** fields and **Importer Security Filing** (ISF) section will only appear for Ocean bookings.

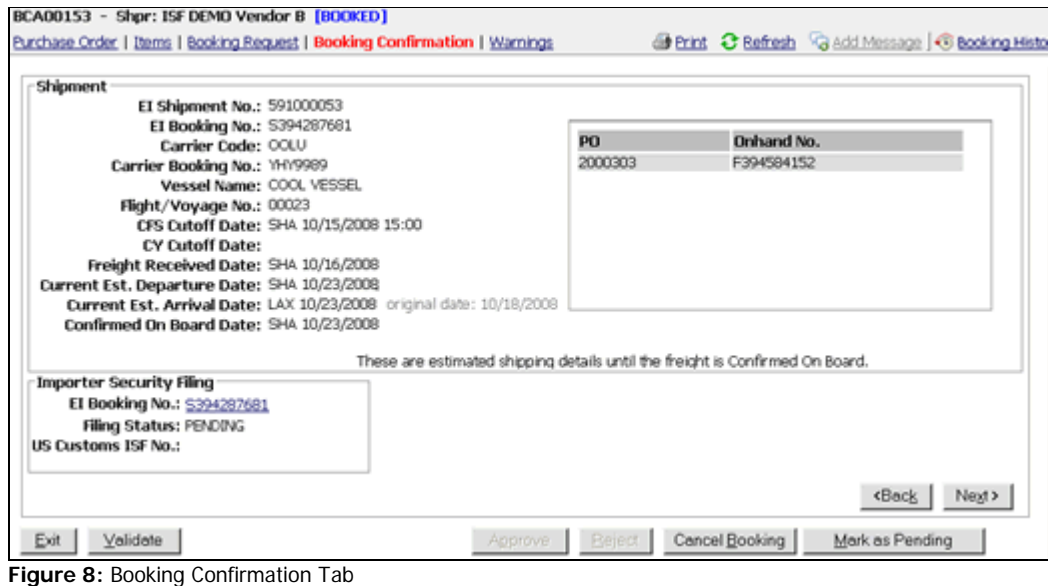

#### **Process for Filing an Importer Security Filing (ISF):**

- **1** Create and submit a booking.
- **2** Once the booking has been approved and Expeditors has worked with it, the filing will show up in the ISF application.

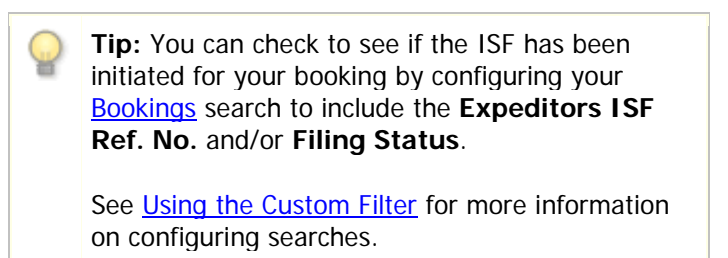

**3** The **Booking Confirmation** Tab of the booking will display the **Importer Security Filing** section.

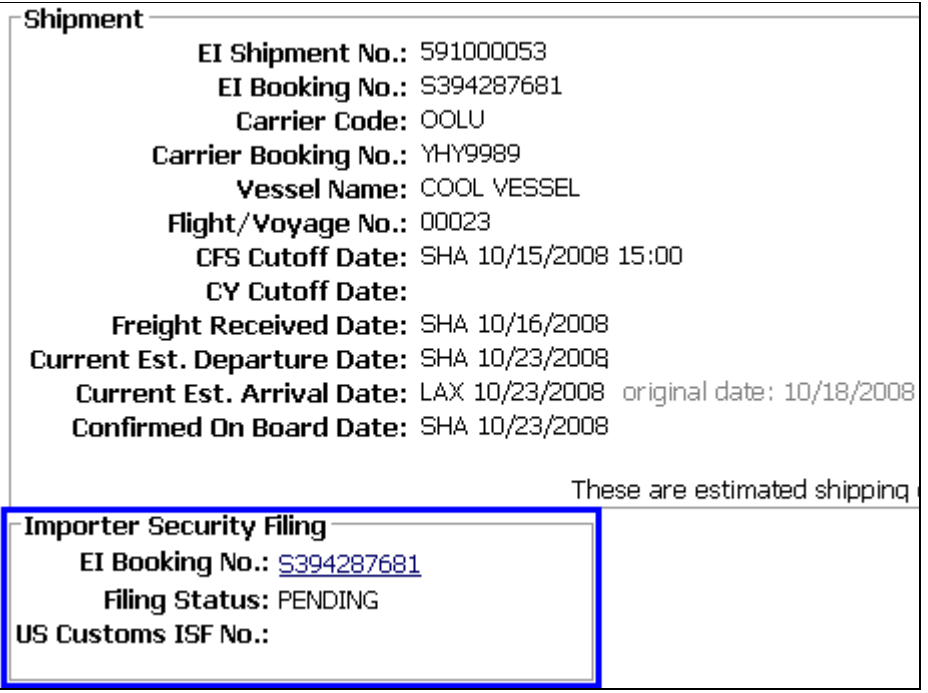

**Figure 9:** Booking Confirmation Tab - Importer Security Filing Section

**4** Click the Expeditors ISF Ref. No. link to go directly to the exp.o ISF application and fill out the ISF information.

```
Note: You must have ISF permission in order to view 
the ISF for the booking.
```
**5** Once the United States Customs and Border Protection (CBP) has received the completed ISF, the US Customs ISF No. will be shown.

```
-Importer Security Filing<sup>.</sup>
     EI Booking No.: $394287681
       Filing Status: PENDING
US Customs ISF No.: CBP000123
```
**Figure 10:** US Customs ISF No. Filled In

**Expeditors ISF Ref. No. -** Expeditors will use this number to keep track of the shipment's ISF. You can click this number to go directly to Expeditors ISF application.

**Filing Status -** This is the status of the shipment's ISF. Statuses include:

- **Not Ready -** The booking has not been filled out with valid data yet. At least one required element is missing or invalid.
- **Ready -** All the data is completed and valid, but the booking's ISF has not yet been submitted to Customs.
- **Accepted -** The ISF has been submitted and accepted by Customs.
- **Deleted -** The ISF was submitted to Customs, but was subsequently deleted.
- **Expired -** The ISF was submitted to Customs, but a match could not be made between the bill of lading and an AMS filing, so Customs expired the ISF.

**US Customs ISF No.** - CBP creates this number and uses it to keep track of the

shipment's ISF. Use this number when communicating with CBP about the ISF.

#### <span id="page-17-0"></span>**Warnings Tab**

| <b>Booking Rule Warnings</b>         |                            |                                                                                                    |                                               |                                                                        |                     |
|--------------------------------------|----------------------------|----------------------------------------------------------------------------------------------------|-----------------------------------------------|------------------------------------------------------------------------|---------------------|
| <b>Booking Rule</b>                  | Submitted                  | <b>Description</b>                                                                                                    | Reference                                     | <b>Messages</b>                                                        | <b>Status</b>       |
| All Bookings                         | 5 May 2009<br>17:15:41 GMT | All bookings require approval.                                                                                                    |                                               | dAdd Message                                                           | No Action<br>Talonn |
| Rocked via<br>OCEAN                  | 5 May 2009<br>17:15:41 GMT | All bookings with Shipment Type of OCEAN require<br>approval.                                                                                   |                                               | GAdd Message                                                           | No Action<br>Taken  |
| <b>Item Quantity</b><br>Under-booked | 5 May 2009<br>17:15:41 GMT | Item ID 10047-645-041 on PO CC01260901: The<br>booked quantity of 10 pieces is more than 50% below<br>the pieces ordered and requires approval. | Item ID 10047-645-<br>041 on PO<br>CC01260901 | 05/05/2009 gae-ebccustadmin:<br>Please ship all items.<br>"dView/Reply | No Action<br>Taken  |
|                                      |                            |                                                                                                    |                                               | <b>«Back</b>                                                           | Next >              |

**Figure 11:** Warnings Tab

The Warnings tab will appear after the booking is submitted and if there are any Booking Rules that require the booking to be approved by the customer.

Click **Add Message** on any of the booking rule warnings to add a message directly into the **Messages** column. The message will also appear in the **Booking Events** page.

|                                      |                            | Purchase Order   Items   Booking Request   Booking Confirmation   Warnings                                                                      | <b>M</b> Save<br>did Print                    | C Add Message   C Booking History <sup>28</sup> Marks & Numb         |                                    |
|--------------------------------------|----------------------------|----------------------------------------------------------------------------------------------------|-----------------------------------------------|----------------------------------------------------------------------|------------------------------------|
| <b>Booking Rule Warnings</b>         |                            |                                                                                                    |                                               |                                                                      |                                    |
| <b>Booking Rule Submitted</b>        |                            | <b>Description</b>                                                                                                    | Reference                                     | Messages                                                             | <b>Status</b>                      |
| All Bookings                         | 5 May 2009<br>17:15:41 GMT | All bookings require approval.                                                                                                    |                                               | olidd Message                                                        | Approve                            |
| <b>Booked</b> via<br><b>OCEAN</b>    | 5 May 2009<br>17:15:41 GMT | All bookings with Shipment Type of OCEAN require<br>approval.                                                                                   |                                               | dAdd Message                                                         | Approve                            |
| <b>Item Ouantity</b><br>Under-booked | 5 May 2009<br>17:15:41 GMT | Item ID 10047-645-041 on PO CC01260901: The<br>booked quantity of 10 pieces is more than 50%<br>below the pieces ordered and requires approval. | Item ID 10047-645-<br>041 on PO<br>CC01260901 | 05/05/2009 gae-ebccustadmin:<br>Please ship all items.<br>Wiew/Reply | $\overline{\phantom{a}}$<br>Reject |
|                                      |                            |                                                                                                    |                                               | <back< td=""><td>Next &gt;</td></back<>                              | Next >                             |

**Figure 12:** Add Message to Booking Rule Warning

If you are a customer, you can select the drop-down list in the **Status** column to **Approve** or **Reject** the warning. See Reviewing Bookings - Processing the Warnings Tab for more information.

#### <span id="page-17-1"></span>**Tracking Number**

**BCA01204 -** The system will automatically assign a tracking number to the booking you're creating. If you need to exit the system and complete the booking at a later time, you can use the tracking number to locate your booking.

**Mfr: Tires & Traction -** If the manufacturer created the booking, "Mfr" will be displayed along with the name of the manufacturer. If the shipper created the booking, "Shpr" will be displayed along with the name of the shipper.

**[DRAFT] -** When you change the status of the booking, it will automatically display the status (in blue) next to the tracking number.

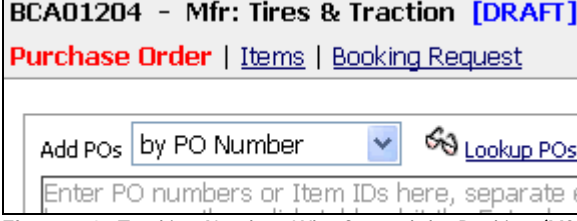

**Figure 13:** Tracking Number, Who Created the Booking (Mfr or Shpr), and Status of Booking

#### <span id="page-18-0"></span>**Validating Your Booking**

There is a **Validate** button ( $\frac{\vee}{}$  alidate ) available on the bottom of each page when in the process for creating a booking. Click **Validate** at any time to have the system validate the Booking. When a Booking is validated, the system checks to see if the information entered meet the required business rules for a complete booking.

For example, the system will check to make sure all the required fields have been filled in. If the system finds required fields that are blank or invalid, they will be indicated in a yellow box at the top of the page.

#### <span id="page-18-1"></span>**Printed Booking Form**

Once you have completed your booking you can create a Printed Booking Form by clicking the **Print** ( $\bullet$  Print) link in the upper-left corner. The printed booking form will be a PDF document. Print the booking for your records if necessary.

Address and contact information that appears on the printed booking form can be updated by going to your Profile and changing the necessary fields on the Address and Contact tab.

**Note:** You will need Adobe® Reader® installed on your computer to view the printed booking form. Go to the [Adobe web site](http://www.adobe.com/products/acrobat/readstep2_allversions.html) to download the free reader.

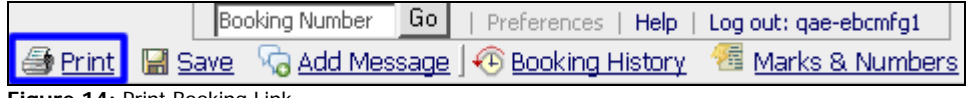

<span id="page-18-2"></span>**Figure 14:** Print Booking Link

#### **Add Message**

Customers, Shippers, and Expeditors can click **Add Message** to exchange notes back and forth on a booking.

Each message can be up to 2000 characters. Once you post a message, it cannot be edited or deleted. You can view the messages by clicking **Booking Events.** 

| Purchase Urger   [20116   800000 Kegues]                  |                                                                                                    |                  |                      |                   | CRISTING (IN SAMPLE) FLO AGG MINISTEROR ENTIRE EXCISION THIS TURN THE MAINS IS FAUTHORITY |
|-----------------------------------------------------------|----------------------------------------------------------------------------------------------------|------------------|----------------------|-------------------|-------------------------------------------------------------------------------------------|
| Add POs                                                   | 69 Lookip POS FOSS P                                                                                  | <b>PO</b> Number | Open Day             | <b>Close Date</b> | Consignee                                                                                 |
|                                                           | Enter PO numbers or Item IDs here, separate each<br>by a comma, then click Add or hit the finter late |                  | <b>None Selected</b> |                   |                                                                                           |
|                                                           | Add Message                                                                                           |                  |                      |                   |                                                                                           |
|                                                           | Enter message here                                                                                    |                  |                      |                   |                                                                                           |
| Separate multiple PDs with a comma.                       |                                                                                                    |                  |                      |                   |                                                                                           |
| U Edit booked information about items                     |                                                                                                    |                  |                      |                   |                                                                                           |
| Microsoft Excel) and then upload back in<br>booking. Help |                                                                                                    |                  |                      |                   |                                                                                           |
|                                                           |                                                                                                    |                  |                      |                   |                                                                                           |
| Other land Torms:                                         |                                                                                                    |                  |                      |                   | Negt>                                                                                     |
|                                                           |                                                                                                    |                  |                      |                   |                                                                                           |
| Ext valdate                                               | 2000/2000 Characters remaining                                                                        |                  |                      |                   | Cancel Booking                                                                            |
|                                                           |                                                                                                    |                  |                      | Cancel<br>POst    |                                                                                           |

**Figure 15:** Add Message

You can search for specific messages by adding the **Last Message**, **Last Message Date**, or Last Message by fields to a [Custom Filter](#page-32-0) on any of the searches.

#### <span id="page-19-0"></span>**Booking History**

Click the **Booking History** ( $\overline{\text{ }}$  Booking History) link to open a pop-up window of events and messages for the booking. The events are system-generated and provide a history of actions performed on the booking. Messages are added using the **Add Message** link or through the **Warnings** tab.

If a booking has been reopened, a **Generate Booking Spreadsheet** link will appear allowing you to create and download a spreadsheet that compares the changes made between versions of the booking. Changes are shown in the spreadsheet in **Red**.

|                                                      | BG000382 - Shpr: James Shipping LTD [APPROVED]                                                     |                                              | Booking Number<br><b>Preferences</b><br>Help   | Loa |
|------------------------------------------------------|----------------------------------------------------------------------------------------------------|----------------------------------------------|------------------------------------------------|-----|
| Version: 3                                           |                                                                                                    |                                              |                                                |     |
|                                                      | Purchase Order   Items   Booking Request   Booking Confirmation                                    |                                              | <b>Booking History</b>                         |     |
|                                                      |                                                                                                    |                                              |                                                |     |
|                                                      | A33POs UV PO NU C Booking History - Windows Internet Explorer provided by Expeditors International |                                              |                                                |     |
| Enter PO numbers                                     | C http://dcqa02.chq.ei:29300/ECM5BookingCenter/main                                                |                                              |                                                |     |
| by a comma, then                                     | <b>Booking: BG000382</b>                                                                           |                                              | Results $ \ll$ $ $ 1-10 $\vee$ > > > 1 of 14   |     |
|                                                      | Action                                                                                             | When                                         | Note                                           |     |
|                                                      | APPROVED                                                                                           |                                              | 04/26/2012 22:28 GMT gae-ebcsysadmin : Approve |     |
|                                                      | Transmitted to Expeditors Branch 04/26/2012 22:28 GMT Transmitted to HKG                           |                                              |                                                |     |
| Separate multiple PD:                                | PENDING EXPEDITORS ACTION 04/26/2012 22:28 GMT Submitted by gae-ebcsysadmin                        |                                              |                                                |     |
|                                                      | <b>REOPENED</b>                                                                                    | 04/26/2012 22:24 GMT gae-ebcsysadmin         |                                                |     |
| <b>U</b> Edit booked inform<br>(ex. Microsoft Excel) | RE IECTED                                                                                          |                                              | 04/26/2012 22:24 GMT gae-ebcsysadmin : Reject  |     |
| booking. Help                                        | APPROVED                                                                                           | 04/26/2012 22:23 GMT gae-ebcsysadmin : again |                                                |     |
|                                                      | Transmitted to Expeditors Branch 04/26/2012 22:22 GMT Transmitted to HKG                           |                                              |                                                |     |
| Download Items                                       | PENDING EXPEDITORS ACTION 04/26/2012 22:22 GMT Submitted by gae-ebcsysadmin                        |                                              |                                                |     |
|                                                      | <b>REOPENED</b>                                                                                    | 04/26/2012 22:21 GMT gae-ebcsysadmin         |                                                |     |
|                                                      | <b>REJECTED</b>                                                                                    |                                              | 04/26/2012 22:18 GMT gae-ebcsysadmin : Reject  |     |
| Validat<br>Exit                                      |                                                                                                    |                                              |                                                |     |
|                                                      | Done                                                                                               |                                              | 电 100%<br><b>ED</b> Internet                   |     |

**Figure 16:** Booking History Pop-up Window

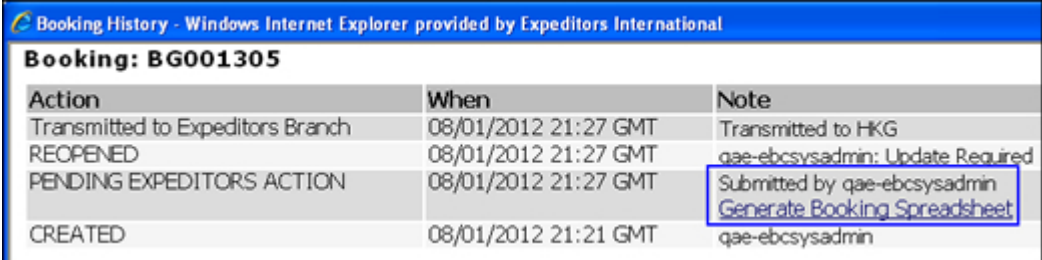

**Figure 17:** Generate Booking Spreadsheet

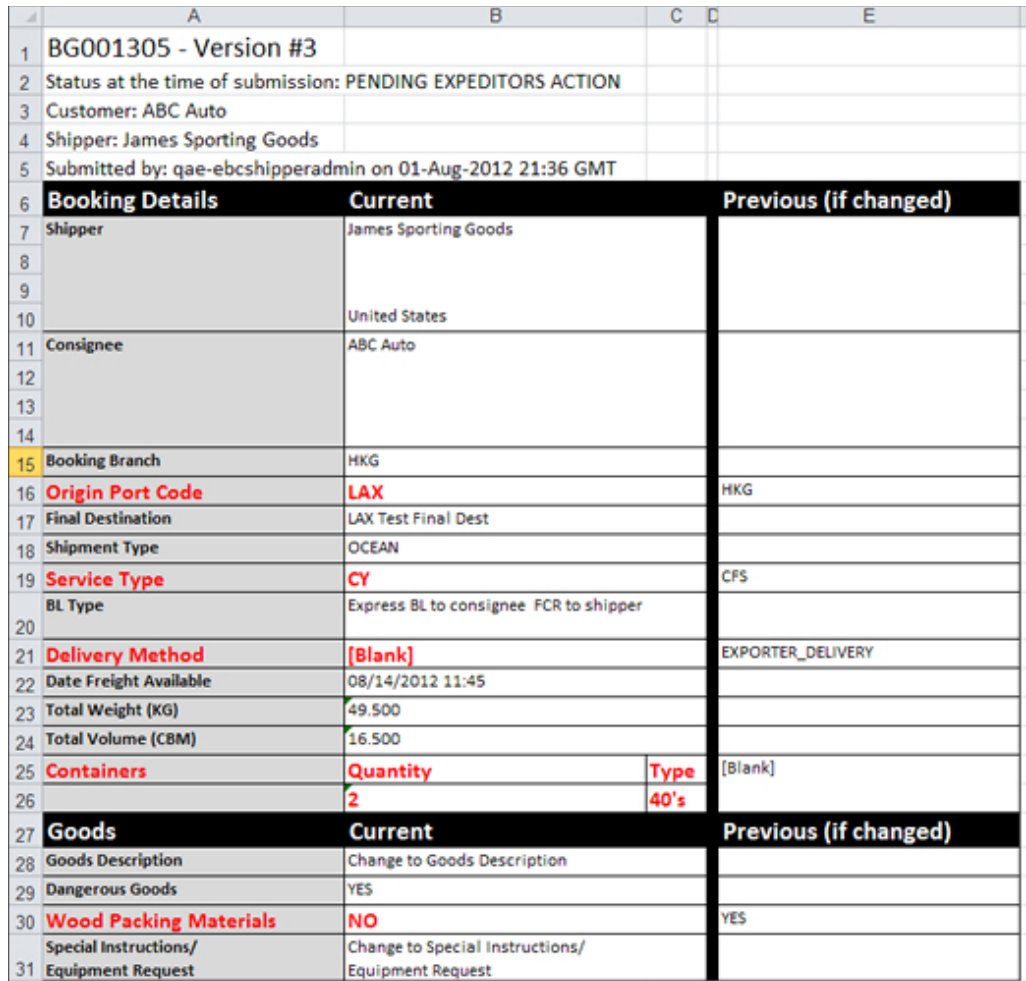

**Figure 18:** Sample Booking Spreadsheet

### <span id="page-20-0"></span>**Marks & Numbers**

Click the Marks & Numbers ( $\frac{1}{2}$  Marks & Numbers) link to expand or hide the section for generating Marks & Numbers.

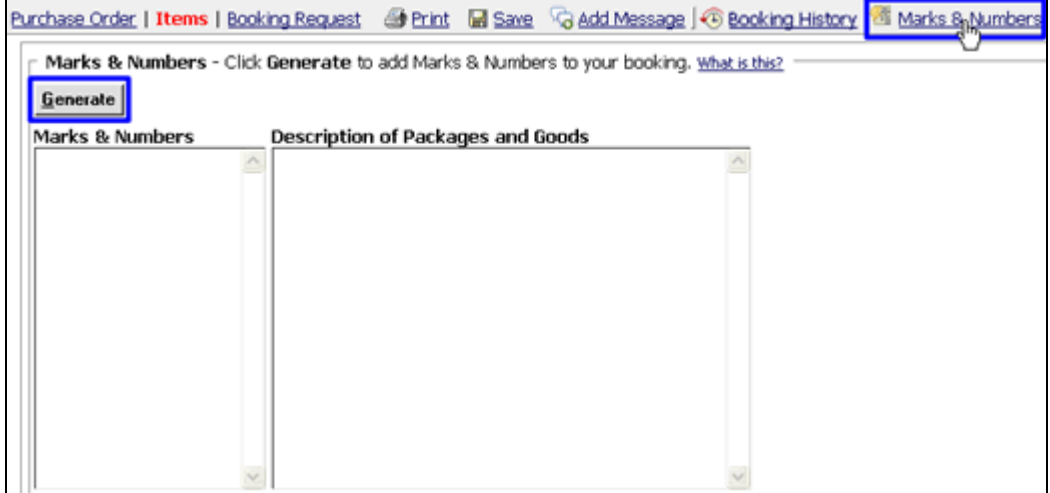

**Figure 19:** Marks & Numbers Expanded

When you click **Generate**, the **Marks & Numbers** and **Description of Packages and Goods** sections will populate with information gathered from your booking. The format is determined by the Customer Marks & Numbers template or Shipper Marks & Numbers template.

You can click **Generate** at any point before submitting the booking. Every time you click the **Generate** button, all of the information in the **Marks & Numbers** and **Description of Packages and Goods** sections will be overwritten with the most up to date information. Any changes you made in these sections will be lost.

A checkmark ( $\ddot{\odot}$ ) will appear on the Marks & Numbers icon to show that Marks & Numbers has been generated for this booking.

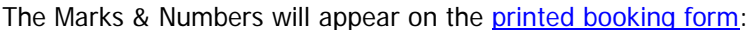

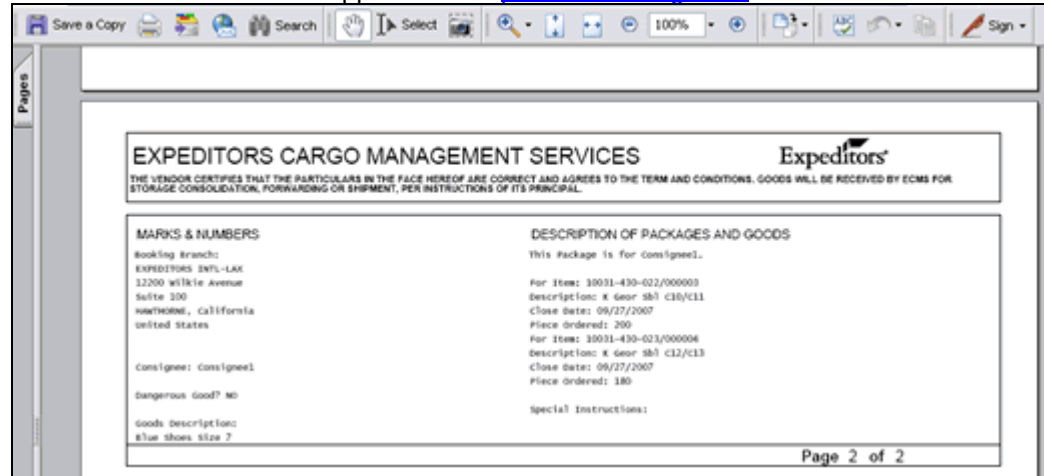

**Figure 20:** Page 2 of Printed Booking Form - Marks & Numbers

See Marks & Numbers for more information.

## <span id="page-22-0"></span>**Bookings**

**Tip:** To narrow your search results and view only the information that you are interested in, enter as much search criteria as you can before you click **Search**. By filtering your search results, the results will return faster and be more likely to include all the information you requested. See Best Practices for more details.

From the Review Bookings page, you can click a Booking to view information about the PO, Items, Pickup/Delivery, etc.

You can view multiple booking details at a time without having to perform another search or return to the **Review Bookings** page.

#### **To view multiple booking details:**

**1** Select the check boxes next to the bookings you want to view details of and click **View Selected Only**.

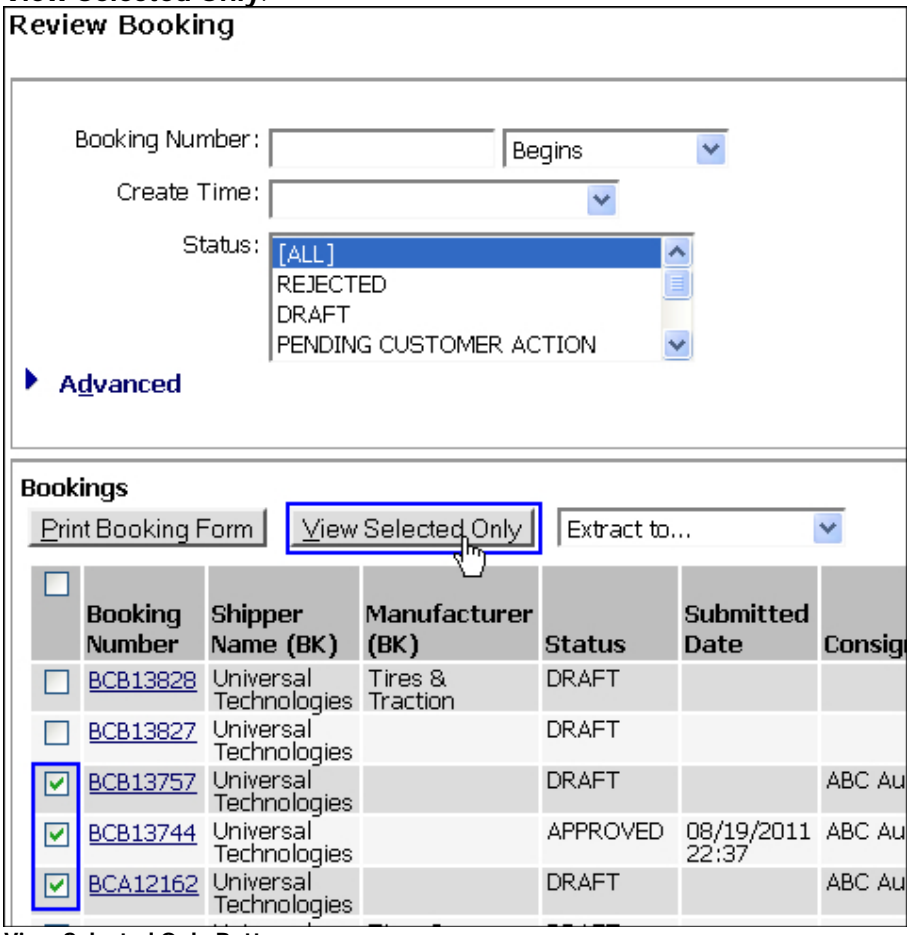

**View Selected Only Button**

**2** You will be taken to the first booking you selected. You can click **Previous Booking** or **Next Booking** to view the details of the other bookings you selected.

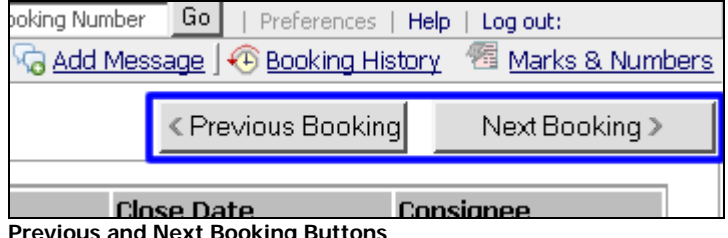

**Previous and Next Booking Buttons**

#### <span id="page-23-0"></span>**Booking Status Details**

- **Rejected:** Indicates bookings that are rejected by customer that were previously pending.
- **Draft:** Indicates in-process bookings that are still being worked on by the shipper, and they haven't been submitted to the customer.
- **Pending Customer Action:** Indicates bookings that need action by the Customer.
- **Pending Expeditors Action:** Indicates bookings that need action by Expeditors.
- **Pending Manufacturer Action:** Indicates bookings that need action by the Manufacturer.
- **Pending Shipper Action:** Indicates bookings that need action by the Shipper.
- **Requested:** Indicates bookings that are sent to Expeditors that did not need any approval and have not yet been booked by Expeditors. The Expeditors employee would enter necessary details to move the booking to a status of booked.
- **Approved:** Indicates bookings that have been approved by the Customer.
- **Booked:** Indicates Expeditors employee has entered necessary information for booking.
- **Received:** Indicates when the Freight has been received (FRT event). Shippers cannot re-open the booking as a draft to make changes.
- **Cancelled:** Indicates bookings that were previously requested.

## <span id="page-24-0"></span>**Copy a Booking**

You can create a new booking by copying an existing booking. The existing booking can have any status.

All of the information in the **Booking Details** section of the **[Booking Request](#page-12-0)** tab will be copied except for:

- **Total Weight**
- **Total Volume**
- **Consignee**

Also, no POs or Documents will be copied.

#### **To copy a booking:**

- **1** Search for the booking you want to copy. You can use the **[Bookings](#page-22-0)**, **POs & Bookings**, or **[Booking Warnings](#page-31-0)** searches.
- **2** Click the Copy icon (  $\circled{2}$   $\circled{2}$  next to the booking you want to copy.

**Note:** If you are a shipper, you cannot copy the bookings that were created by manufacturers.

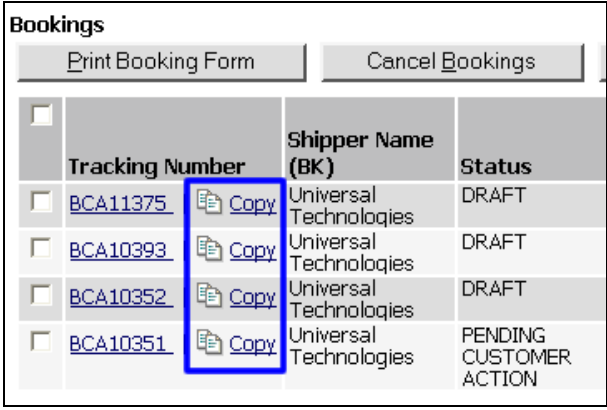

**Figure 1:** Copy Icon

**3** The new booking with the copied information will appear. [Add POs to the booking](#page-9-2) and it will fill in the **Consignee**, **Total Weight**, and **Total Volume** based on the POs you enter.

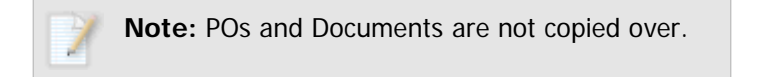

**4** You can change any of the information as necessary and submit the booking when you're ready.

**© 2014 Property of Expeditors International of Washington, Inc. and its subsidiaries.** Business Confidential and Proprietary. Reproduction by written authorization only.

- Created by: Expeditors Technical Communications Department -

## <span id="page-25-0"></span>**Updating a Booking**

If you need to change a booking that **has already been submitted**, [find the booking](#page-22-0) and click **Reopen as Draft**. You will need to select a **Reason for Reopen** from the drop-down list and then click **I Accept**.

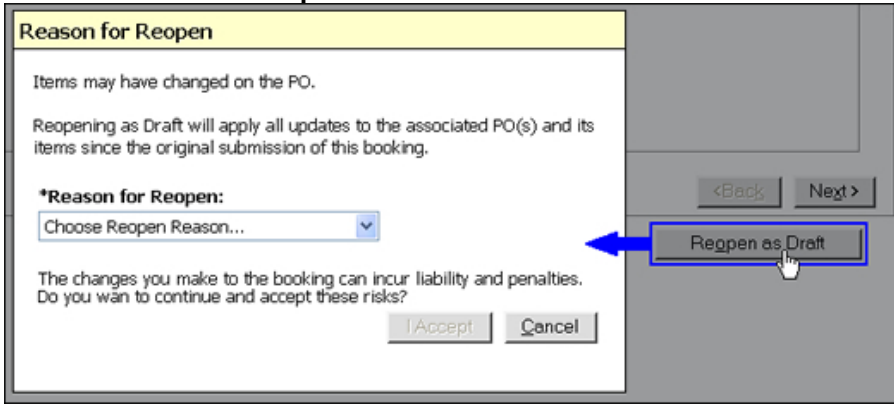

**Figure 1:** Reason for Reopen Pop-up Window

#### **If you receive the following warning, then your booking contains POs that are linked to other drafts:**

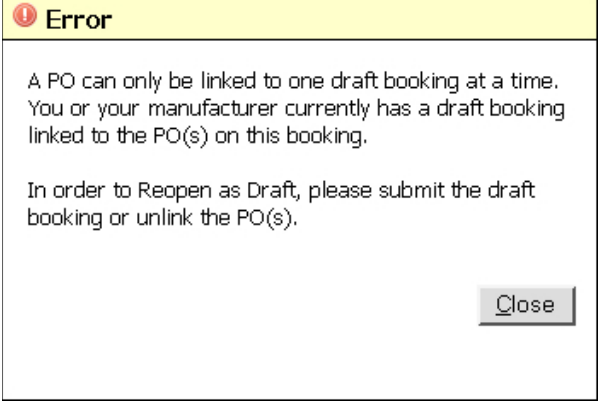

**Figure 2:** Error

**1** You need to find the bookings that contain the same POs that are linked to the booking you are trying to reopen. Once you have found the bookings you can either:

**a.** Submit those bookings

**OR**

**b.** Remove the PO(s) from the booking you are trying to reopen.

You must complete step a. or b. before you can reopen the booking as a draft.

**2** Once you successfully reopen the booking as a draft, you can make the necessary changes to the booking and resubmit it when finished.

## <span id="page-26-0"></span>**POs**

Click the **POs** link under the **Search** section of the left navigation to view a list of POs that have been created and sent to Expeditors. The list of POs is sorted by PO Number by default. All of the PO information will be read-only. When you view the [PO Details,](#page-27-0) you have the option of creating a PDF of the PO information that you can print or save.

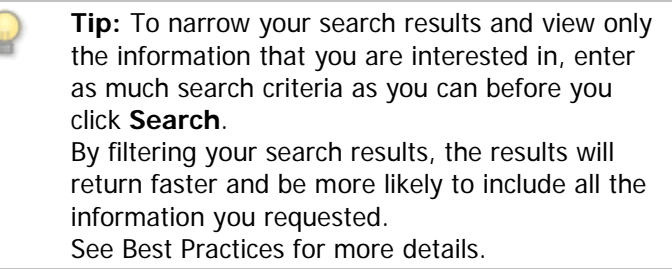

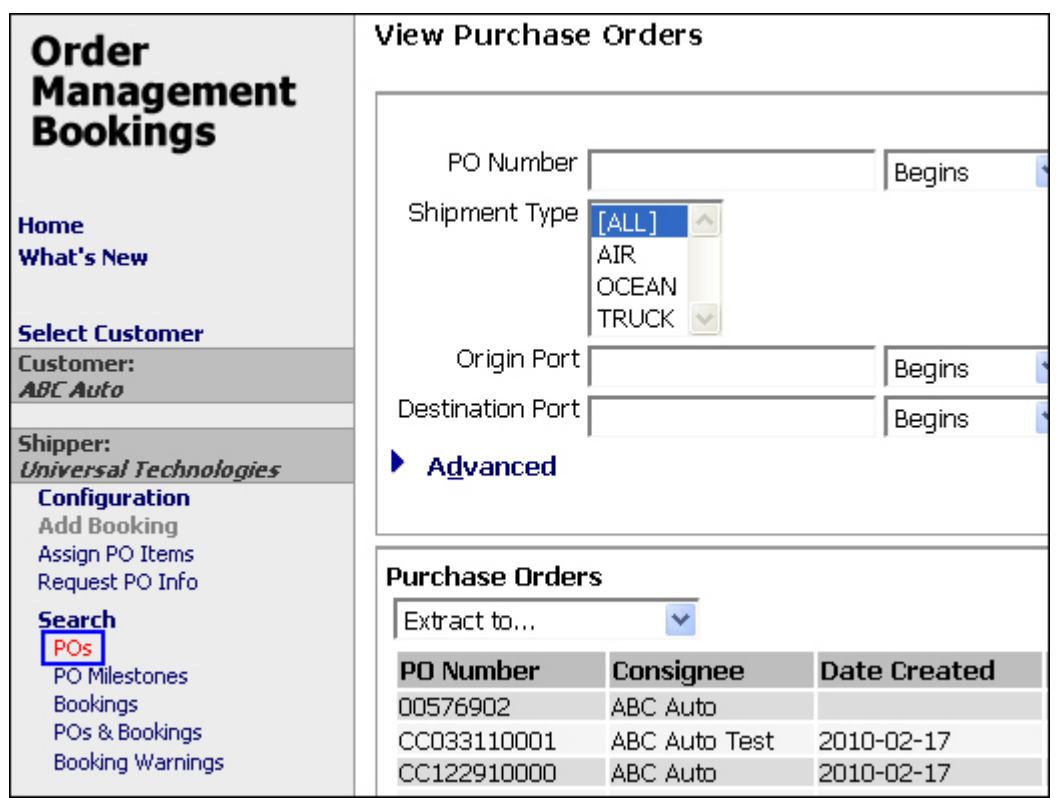

Figure 1: Shipper - Search>POs

## <span id="page-27-0"></span>**PO Details**

#### **To view a PO's details:**

• [Search for the PO,](#page-26-0) then click a PO to view the **PO Details** and **Line Items**.

If the customer has **PO Acknowledgement** enabled, you will see an

**Acknowledgement** section, where the shipper or manufacturer can acknowledge the PO and discuss it (if discussion is enabled).

If the customer has **PO Milestone**s enabled, you will see a **Milestones** section and be required to enter PO Milestone dates.

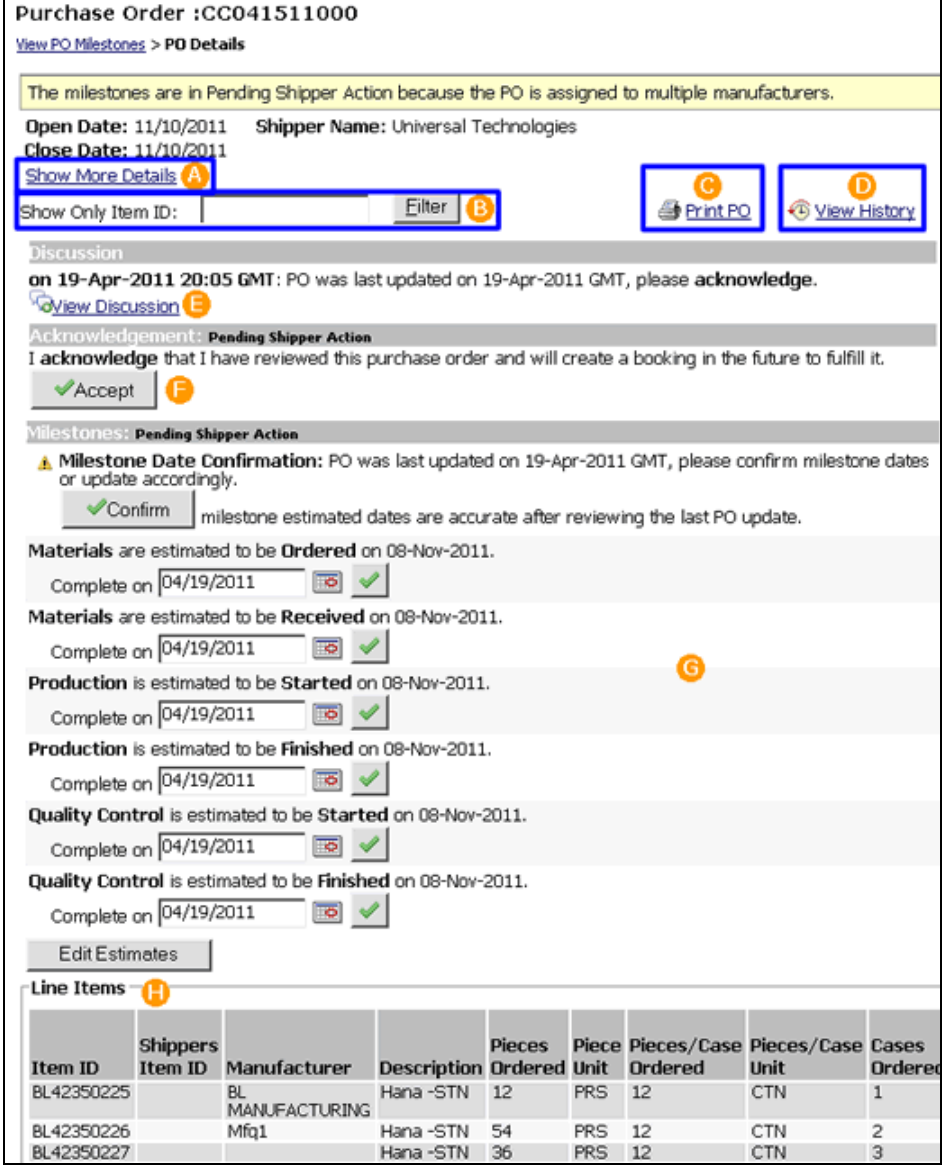

**Figure 1:** PO Details Page - Click a section for more information

#### • **A. Show More Details**

Click to view all of the details of the PO.

| Purchase Order: CC041511000                                                                        |                                     |
|----------------------------------------------------------------------------------------------------|-------------------------------------|
| View PO Milestones > PO Details                                                                    |                                     |
|                                                                                                    |                                     |
| The milestones are in Pending Shipper Action because the PO is assigned to multiple manufacturers. |                                     |
| Open Date: 11/10/2011<br>Shipper Name: Universal Technologies                                      |                                     |
| Close Date: 11/10/2011                                                                             |                                     |
| <b>Hide Details</b>                                                                                |                                     |
| Version: 4                                                                                         | Consignee Name: Columbia Sportswear |
| Date Created:                                                                                      | Division: DIV                       |
| Origin Country: TW                                                                                 | Department: DATA 1                  |
| Origin Port: HKG                                                                                   | Buyer:                              |
| Dest Port: SEA                                                                                     | <b>Buyer Agent:</b>                 |
| Port Of Loading: HKG                                                                               | Project:                            |
| <b>Final Destination:</b>                                                                          | Warehouse:                          |
| <b>Total Outer:</b>                                                                                | Service Level:                      |
| <b>Outer Unit:</b>                                                                                 | Service Type:                       |
| <b>Total Inner: 570,000</b>                                                                        | Shipment Type: Ocean                |
| <b>Inner Unit:</b>                                                                                 | Terms:                              |
| <b>Total Cube:</b>                                                                                 | <b>Special</b>                      |
| Reg Delivery Open: 11/10/2011                                                                      | <b>Instructions:</b>                |
| Req Delivery Close: 11/10/2011                                                                     |                                     |

**Figure 2:** Expanded Details

#### • **B. Filter**

The **Show Only Item ID** filter allows you to filter on the Item ID so you can find a specific line item more quickly.

• **C. Print PO**

Click to create a PDF of the PO and its details so you can print or save it.

| <b>Purchase Order Number</b><br><b>MADR151001</b> | Order issued By<br>ABC Auto                   | <b>Shipper Vendor</b><br>universal Technologies | Buyer                |                   | <b>Purchase Order</b><br><b>Buying Agent</b> |                   |
|---------------------------------------------------|-----------------------------------------------|-------------------------------------------------|----------------------|-------------------|----------------------------------------------|-------------------|
| Date Created Open Date<br>02/17/2010 08/01/2007   | Close Date<br>Requested Delivery Date         | Warehouse Delivery Location                     | Division             |                   |                                              | Mode of Transport |
| Department                                        | 09/20/2011<br>06/11/2013<br>Terms of Delivery | Service Level                                   | SUPPOLK VIRTUAL      | Service Type      |                                              |                   |
| <b>OCH Replacements</b><br><b>Port of Origin</b>  | Country of Origin                             | <b>Port of Dretingtion</b>                      |                      | Final Destination |                                              |                   |
| <b>SEX</b><br><b>Ban Nandre</b>                   | o.<br><b>Base Description</b>                 |                                                 |                      | $rac{1}{2}$       | <b>Unit Price Estated Ann</b>                |                   |
| $0.149 - 0$                                       | Super-drawel 215 45-17                        |                                                 |                      | 100               |                                              |                   |
| $0.989 - 0.$                                      | Super-Snow 215 45-17                          |                                                 |                      | 200               |                                              |                   |
| $0.176 - 0$                                       | <b>OEN Replacement DTTT</b>                   |                                                 |                      | 900               |                                              |                   |
| 0.404-0                                           | Locking bifferential                          |                                                 |                      | $-00$             |                                              |                   |
| $C1.409 - C$                                      | <b>Pull Synthetic Oil</b>                     |                                                 |                      | MAG               |                                              |                   |
|                                                   |                                               |                                                 | Total Quantity: 1500 |                   | Total Value:                                 |                   |
|                                                   |                                               |                                                 |                      |                   |                                              |                   |

**Figure 3:** Print PO

## • **D. View History**

Click to view a history of actions on the PO. You can filter the history by Item ID.

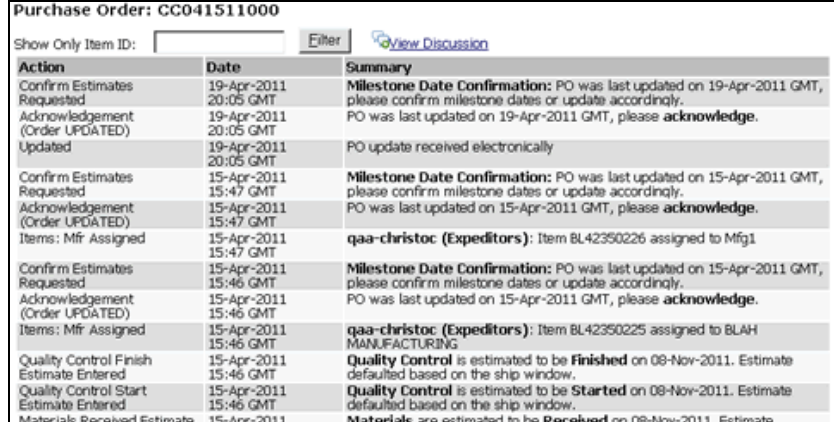

#### Click **[View Discussion](#page-29-0)** to view any messages on the PO.

**Figure 4:** PO History

#### <span id="page-29-0"></span>• **E. View Discussion**

If the Customer allows Discussion on a PO, you can click **View Discussion** or **Discuss PO** to add any messages to the PO. Customers and Shippers can respond to a discussion at any time.

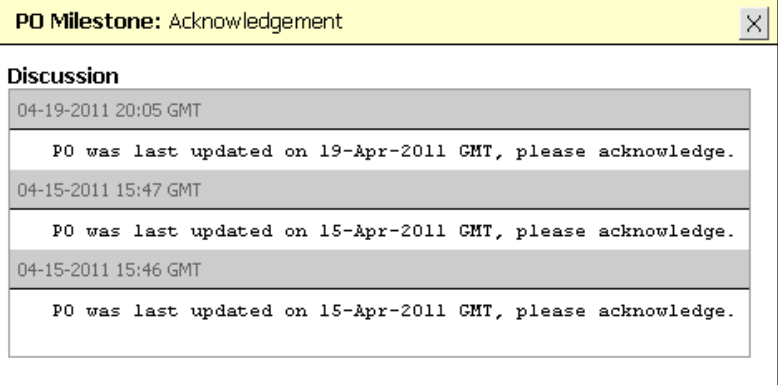

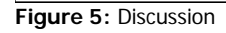

#### • **F. Acknowledgement: [Pending Action]**

The **Acknowledgement** section will appear if the Customer requires acknowledgement of POs. OMB will send an email to the shipper reminding them to acknowledge a PO. The **Pending Action** displays who is responsible for performing an action at the moment.

Shippers have several ways of acknowledging the PO, they can either:

- Click the **Accept** button in OMB this will notify the Customer that the shipper has reviewed the PO and has agreed to create a booking to fulfill it.
- Submit a booking that has the PO this will automatically acknowledge the PO and is the same as if the **Accept** button was clicked.
- Assign the PO to a manufacturer this action will notify the Customer that the shipper has reviewed the PO and assigned it to a Manufacturer to fulfill.

**Note:** If a PO is **fully booked** and the Customer sends a PO update increasing quantities ordered or adding items, the Shipper will be required to re-acknowledge the PO.

However, If the PO update does **NOT** increase quantities ordered or add items, reacknowledgement is not required.

#### • **G. Milestones: [Pending Action]**

The **Milestones** section will appear if the Customer requires PO Milestone dates to be entered. You will need to enter **Estimated** dates and also **Completed** dates. Click **Add Estimates** to add the estimated PO Milestone dates. Enter the completed dates by clicking the calendar icon  $(\blacksquare)$  or entering the date in

MM/DD/YYYY format. Click the confirm button  $(\mathcal{I})$  to update the completed date.

PO Milestone Summary emails will be sent when milestones require action. See PO Milestone Summary Emails for more information.

Figure 6 below shows the Milestones section when you view a PO Details for the first time and have not yet entered any estimates.

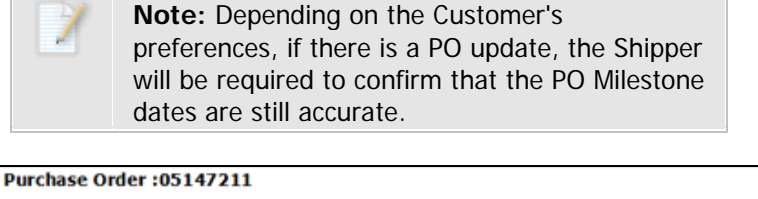

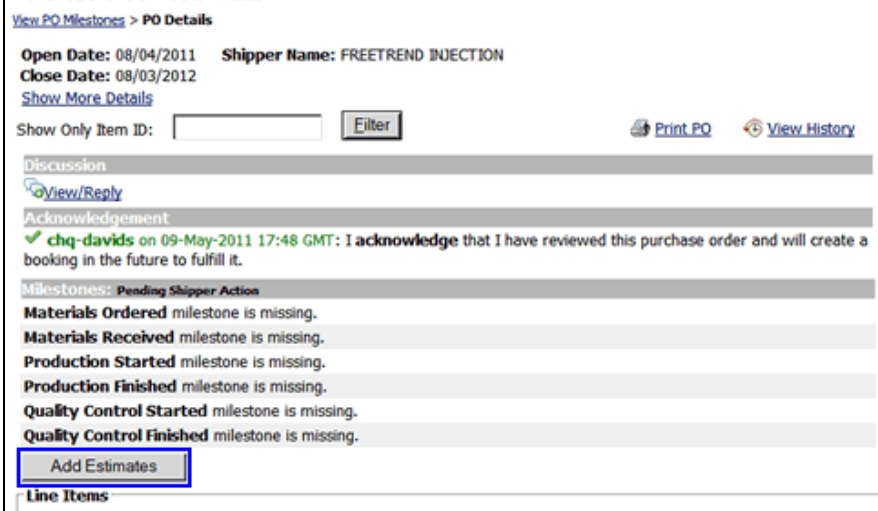

**Figure 6:** Milestones - Add Estimates

#### • **H. Line Items**

The **Line Items** section displays all of the line items on the PO and information about the items. If you want to display the Requested Delivery Date for each item, you must first add the **Req Delivery Close Date** and **Req Delivery Open Date** columns to this section. The customer can modify which columns are shown in the Customer Profile System Configuration tab.

## <span id="page-31-0"></span>**Booking Warnings**

Click the **Booking Warnings** link under the **Search** section of the left navigation to view all POs that contain warnings.

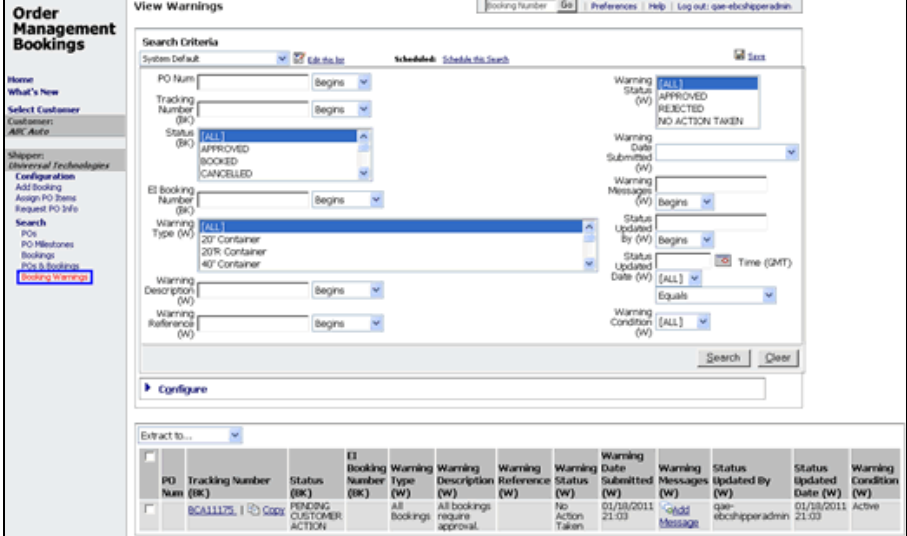

**Figure 1:** View Warnings - Shipper View

#### **To use the Booking Warnings search:**

**1** Click **Booking Warnings** from the left navigation menu. Enter the search criteria and click **Search**. You can use the **Warning Condition** field to search warnings that are **Active** and require action.

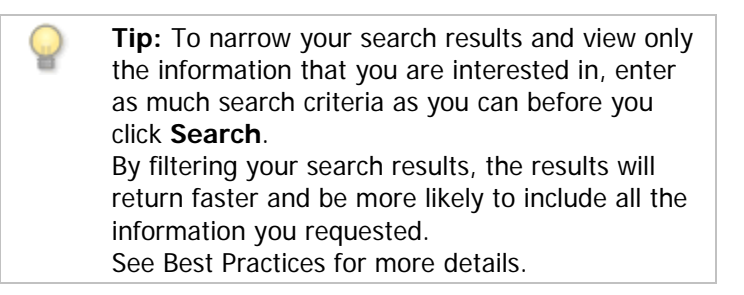

- **2** You can save and configure your search criteria. See [Using the Custom Filter](#page-32-0) for more information.
- **3** Click a row's **Tracking Number** to view the booking that the PO is booked on. If you want to add a message to the warning, click **Add Message** in the **Warning Messages** column.
- **4** You can select the **Extract to...** drop-down list and select **Excel** or **CSV** to extract all of the search results to the selected format.

## <span id="page-32-0"></span>**Using the Custom Filter Feature**

The Custom Filter feature is available for all searches.

This feature allows you to configure a search with customized criteria, save it, and then run it as needed. The Custom Filter feature also gives you the ability to add additional fields to the search criteria and add additional fields to view in the results.

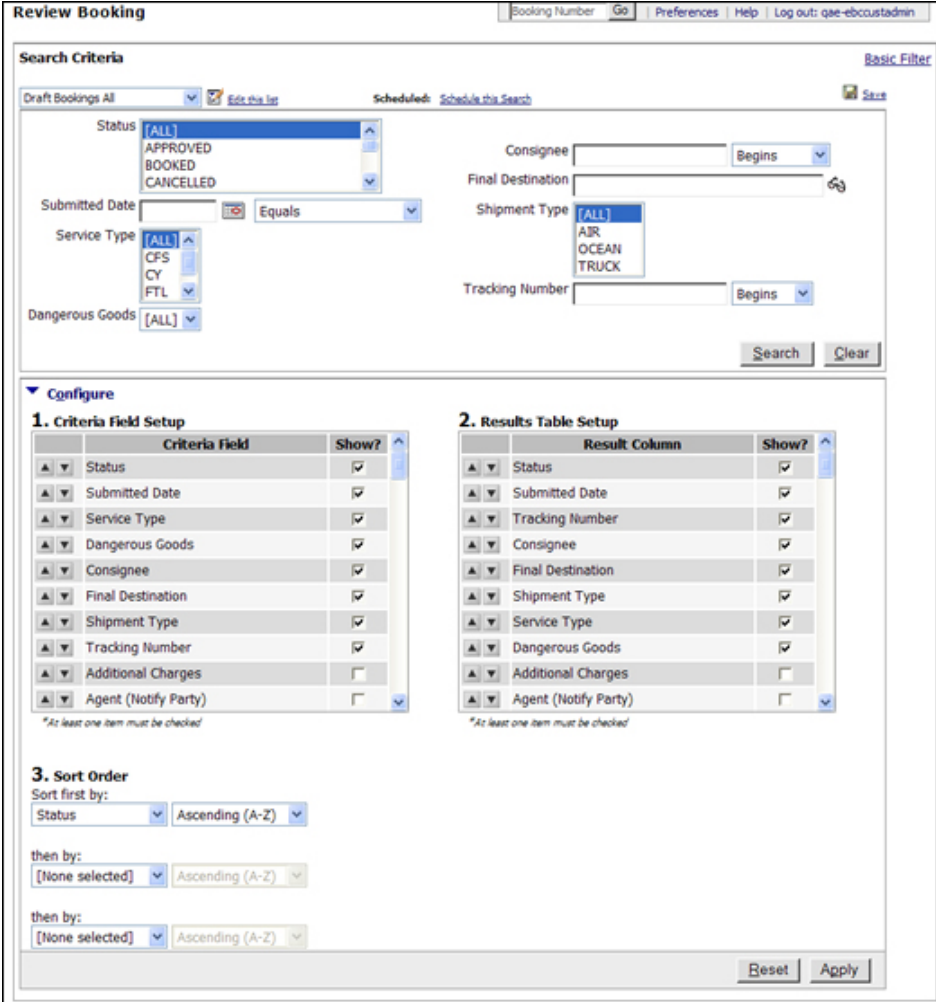

**Figure 1:** Custom Filter and Configure Searches

#### **To use the Custom Filter feature:**

- **1** Click a search link under the **Search** section of the left navigation and then click the **Custom Filter** link in the upper right corner. If there is no **Custom Filter** link then continue to step 2.
- **2** Enter the desired search criteria in the available fields. For example, if you wanted to save a search that looks for Pending bookings, you could select any of the **Pending Action** from the **Status** drop-down list.
- **3** Expand the **Configure** twisty and check or uncheck the desired fields that will

appear in the criteria and results. Then adjust the sort order as necessary by clicking the up or down arrow next to each row.

For example, if you wanted to see bookings that had the ETD field filled in, select the **Est Departure** checkbox in the **2. Results Table Setup**. The booking results will show the **Est Departure** field.

- **4** Click **Apply** once you have made your configurations.
- **5** Once you have configured the search, click the Save icon ( $\blacksquare$  Save) in the upper right corner.
- **6** The **Save Search Configuration** pop-up window appears. Enter a name for this search and indicate if you want this to be the default search and if you want the results emailed to you.

If you select **Daily**, **Weekly**, or **Monthly** in the **EMail** drop-down list you can have the report emailed to you at a specific time of day.

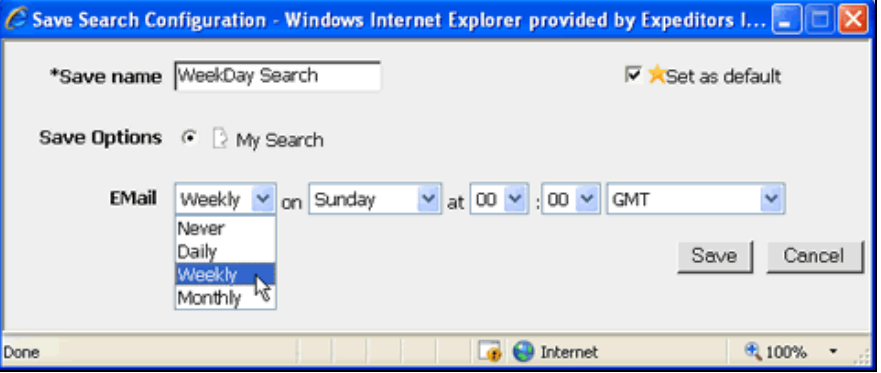

**Figure 2:** Save Search Configuration Pop-up Window

**7** After saving the search, you can select it from the Custom Filter drop-down list and then click **Search**.

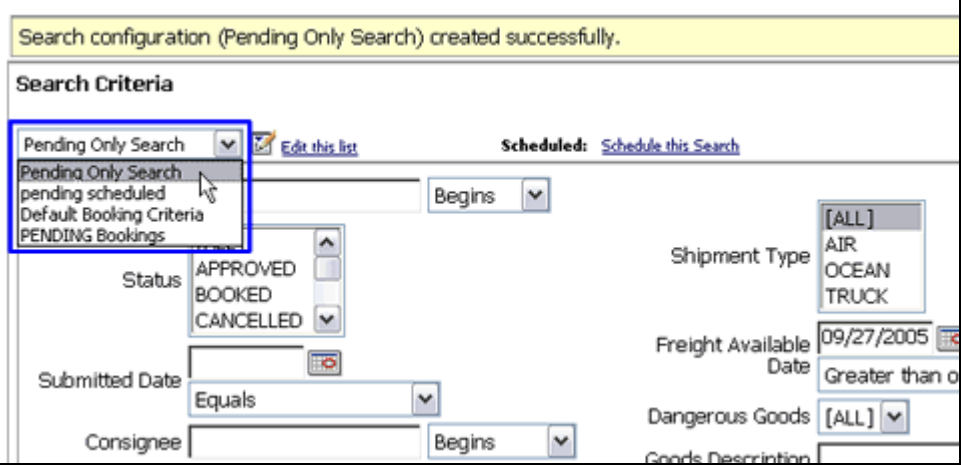

**Figure 3:** Custom Filter Drop-down List

**8** You can click **Schedule this Search** to bring up the **Save Search Configuration** pop-up window again to make changes.

#### <span id="page-34-0"></span>**Marks & Numbers**

Marks & Numbers help make your workflow more efficient by automating the generation of the Marks and Numbers section onto the [printed booking form.](#page-18-1)

- Create and maintain a **Shipper [template](#page-35-0)** (either by customizing the Customer template or creating an entirely new template, Shipper Administrators Only)
- Add Marks & Numbers to a booking and customize it for that booking.

#### <span id="page-34-1"></span>**For Shippers**

As a Shipper, you have the ability to generate a Marks & Numbers in your booking. The format of the Marks & Numbers is determined by the Customer Marks & Numbers Template or the Shipper Marks & Numbers Template if your Shipper Administrator has modified the Customer Template. See [Shipper](#page-35-0) [Marks & Numbers Template](#page-35-0) below for more information.

#### <span id="page-34-2"></span>**To generate marks & numbers in your booking:**

- **1** Fill in as much information as possible in your booking. The Marks & Numbers uses the information in your booking.
- **2** Click the Marks & Numbers link ( $\frac{1}{2}$  Marks & Numbers) in your booking and then click Generate. Purchase Order | Items | Booking Request @ Print | M Save | G Add Message | G Booking History | 20 Marks 8 Numbers

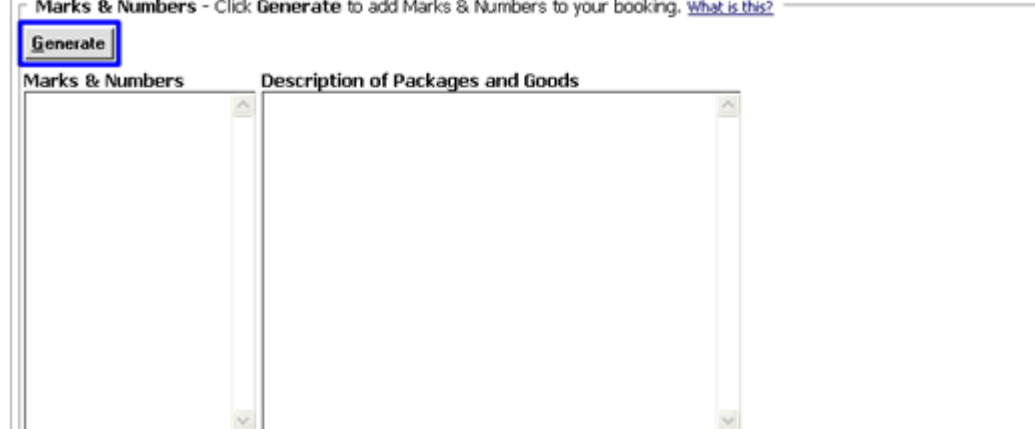

**Figure 1:** Marks & Numbers Section

- **3** The **Marks & Numbers** and **Description of Packages and Goods** sections will populate with information taken from your booking. The format and information populated is determined by the template created by either the Customer or Shipper Admin or Manufacturer.
- **4** You can make changes to either section by erasing or typing in what you want. However, if you click **Generate** again, the changes you made will be lost.
- **5** Click **Print Booking** to view the Marks & Numbers on the second page.

| ages |                                                                                                    |  |
|------|----------------------------------------------------------------------------------------------------|--|
| ه    |                                                                                                    |  |
|      | Expeditors'<br>EXPEDITORS CARGO MANAGEMENT SERVICES<br>THE VENOOL CEKTINES THAT THE RAKTOULARS IN THE FACE HERCOF ARE CORRECT AND ALRESTO THE TERM AND CONDITIONS. GOODS WILL BE RECEIVED BY ECHIS FOR<br>  STORAGE CONSOURATION, FORWARDING OR SHIFMENT, PER INSTRUCTIONS OF ITS PRINCI |  |
|      |                                                                                                    |  |
|      | MARKS & NUMBERS<br>DESCRIPTION OF PACKAGES AND GOODS                                                                                                    |  |
|      | This Package is for consigneed.<br>Booking Branch:<br><b>EXPERITORS INTL-LAX</b>                                                                                                    |  |
|      | 12200 wilkie Avenue<br>For Item: 10031-430-022/000003                                                                                                    |  |
|      | Description: K Geor Sb1 C10/C11<br>Softe 300<br>HANTHORNE, California<br>Close Date: 09/27/2007                                                                                                    |  |
|      | united States<br>Piece ördered: 200                                                                                                    |  |
|      | For Item: 10031-430-023/000006                                                                                                    |  |
|      | Description: K Geor Sbl C12/C13                                                                                                    |  |
|      | Consignee: Consignee1<br>Close Date: 09/27/2007<br>Place dedecad: 180                                                                                                    |  |
|      | Dangerous Good? MD                                                                                                    |  |
|      | Special Instructions:                                                                                                    |  |
|      | Goods Description:                                                                                                    |  |
|      | the those time 7                                                                                                    |  |
|      | Page 2 of 2                                                                                                    |  |

<span id="page-35-1"></span>**Figure 2:** Marks & Numbers on Printed Booking Form Page 2

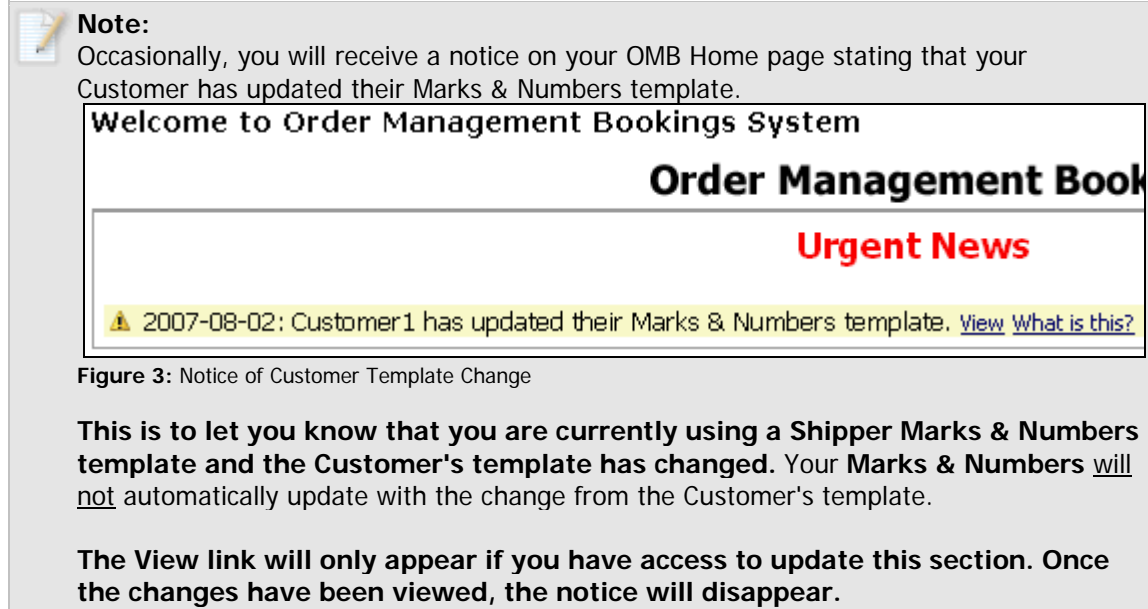

#### <span id="page-35-0"></span>**To create a shipper marks & numbers template:**

This is only available to **Shipper Administrators**. The Shipper Marks & Numbers template can be a modified version of the Customer Marks & Numbers template or a completely new template.

- **1** In the left navigation menu, click **Configuration** then **Marks & Numbers Template**.
- **2** Your Customer's Marks & Numbers template is shown. Click **Customize** to create your own by modifying the Customer's Marks & Numbers template or by using a blank template.

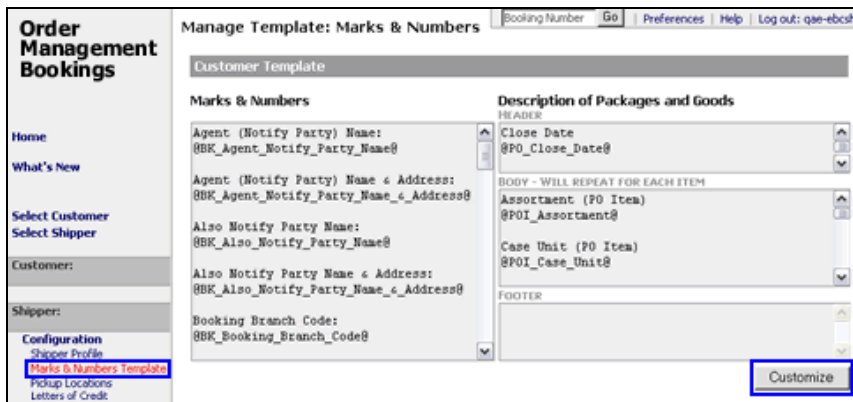

**Figure 4: Shipper -** Marks & Numbers Template Link

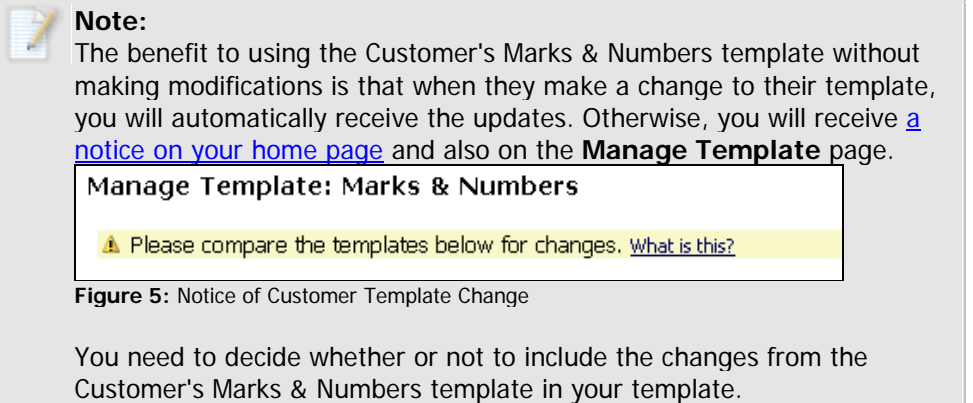

**3** The **Shipper Template** section appears. Click **Copy Down** to copy the Customer's Marks & Numbers template into the **Marks & Numbers and** Description of Packages and Goods sections for modification. Or you can start with the blank template.

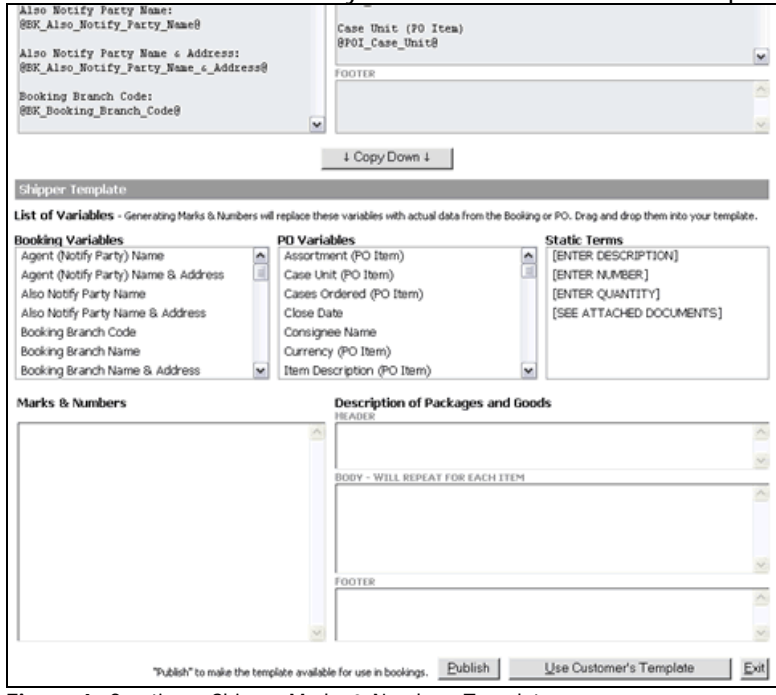

**Figure 6:** Creating a Shipper Marks & Numbers Template

**4** To make modifications, select a field variable or term from the **Booking Variables**, **PO Variables**, or **Static Terms** sections and click and drag the variable or term to your template.

For example, if your template had the **Item ID (PO Item)** and **Pieces Ordered (PO Item)**  variables from the **PO Variables** section:

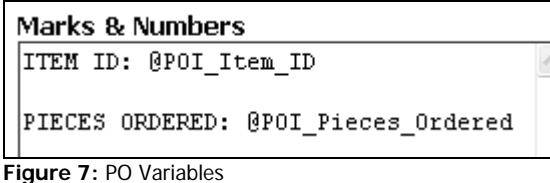

And you [generated the Marks & Numbers](#page-34-2) in a booking that had the following information:

| $P.D. # =$             | <b>Division Item ID</b> |                | Shipper | <b>Item ID Description Ordered Remaining Booked</b> | <b>Pieces</b> | <b>Pieces</b> | <b>Pieces to</b><br>be | Piece<br><b>Unit</b> |
|------------------------|-------------------------|----------------|---------|-----------------------------------------------------|---------------|---------------|------------------------|----------------------|
| 26800-1-2              |                         | 30XA/TBL/1L1/A |         |                                                     | 10            |               |                        | EA                   |
| $26800 - 1 - 3$        |                         | 30XA/TBL/1L1/A |         |                                                     | 10            | 10            |                        | EA                   |
| $\sqrt{26816} - 1 - 2$ |                         | 30XA/TBL/1L1/A |         |                                                     | 51            | 41            | 10                     | EA                   |
| $26816 - 1 - 3$        |                         | 30XA/TBL/1L1/A |         |                                                     | 50            | 50            |                        | EA                   |

**Figure 8:** Booking Information

The generated Marks & Numbers from the template you created in Figure 7 would be:

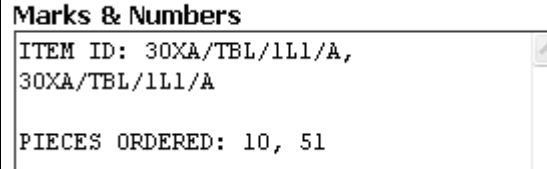

**Figure 9:** Generated Marks & Numbers

- **5** Notice in the example above that the **ITEM ID:** and **PIECES ORDERED:** text did not change from the template to the generated Marks & Numbers. The variables shown in Figure 7 are placeholders for information that will be extracted from the booking. We suggest that you enter text for the labels of the variables so that when they are generated, you can quickly identify the information. The terms from the **Static Terms** section are also just text and will not extract information from the booking. They are intended to serve as reminders to manually fill in information while on the specific booking.
- **6** Variables placed in the **Body** section of the **Description of Packages and Goods** will repeat for each item booked. For example, if your template had these variables in the **Description of Packages and Goods**  section:

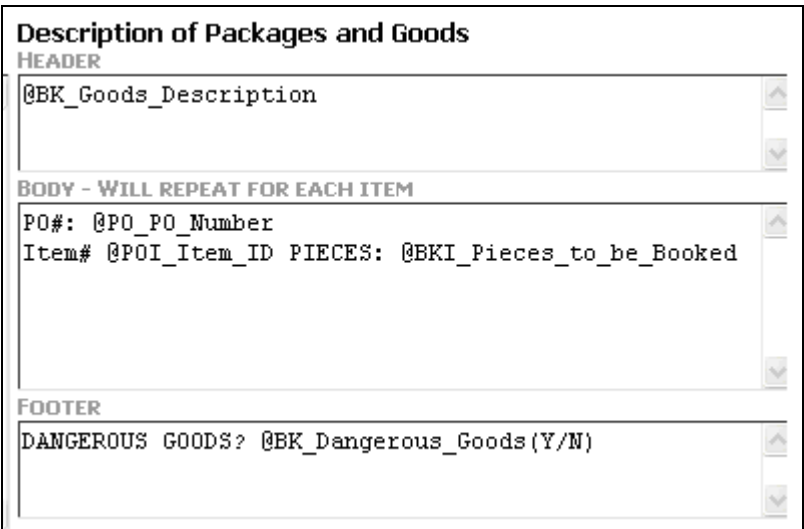

**Figure 10:** Description of Packages and Goods

And you [generated the Marks & Numbers](#page-34-2) in a booking that had the following information:

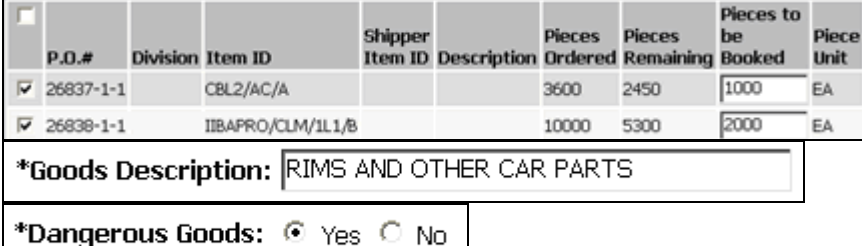

**Figure 11:** Booking Information

The generated Marks & Numbers would be: **Description of Packages and Goods** 

```
RIMS AND OTHER CAR PARTS
PO#: 26837-1-1
ITEM#: CBL2/AC/A PIECES: 1000
PO#: 26838-1-1
ITEM#: IIBAPRO/CLM/1L1/B PIECES: 2000
DANGEROUS GOODS?: Y
```
**Figure 12:** Generated Marks & Numbers - Description of Packages and Goods Section

**7** When you are finished creating or modifying your template, click **Publish** to have the template used when generating Marks & Numbers in bookings. At any point you can click Use Customer's Template to revert back to the Customer's Marks & Numbers template. Your Shipper template will be lost.

#### <span id="page-39-0"></span>**Invite Manufacturers**

As a Customer, you must first request to have allow PO Items to be assigned manually before you can invite manufacturers to use OMB. Contact your Expeditors Account Representative or see Configuring Your Customer Profile - Allow Purchase Order Item Assignments by for more information.

The Customer or Shipper can manually assign PO Items but not both. Whoever is selected to assign PO Items will see the **Assign PO Items** link in their navigation and will also have the ability to invite manufacturers to use OMB. The **My Manufacturers** link will appear in the **Configuration** section.

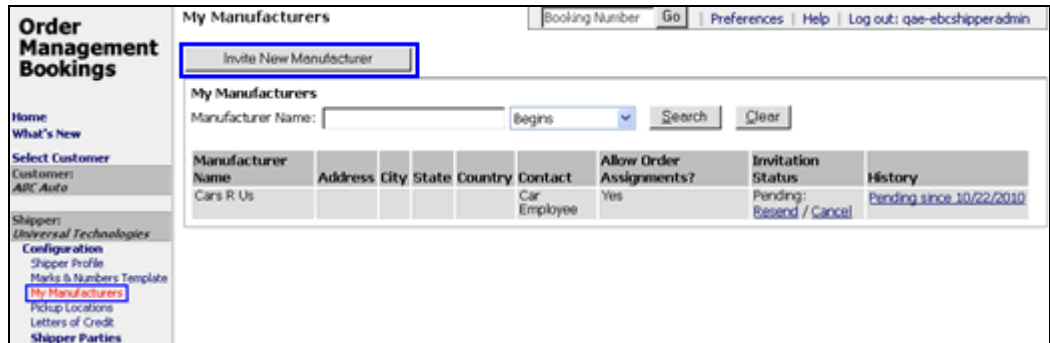

**Figure 1:** My Manufacturers

#### **To invite a new manufacturer:**

- **1** Click **Configuration**, then **My Manufacturers** from the left navigation menu.
- **2** Click **Invite New Manufacturer**. The **New Manufacturer: Invite to use Order Management Booking** page will appear.

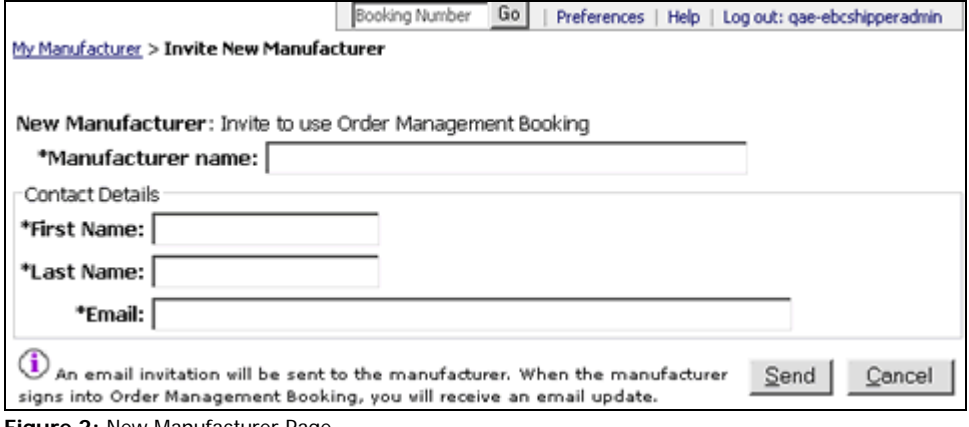

**Figure 2:** New Manufacturer Page

- **3** Enter the **Manufacturer name**, this is the name of the manufacturer company.
- **4** Then, in the **Contact Details** section, enter the contact's **First Name**, **Last Name**, and **Email** address.
- **5** Click **Send** to send an email invite to the contact. The email invite will contain a link to the OMB login page. From there, they can enter their existing OMB login and password, or click **New Log In** and verify their name and email address. A login and password for OMB will be emailed to them and they can sign into OMB and start booking PO Items. See New Manufacturer Log In Process for more information.
- **6** You will receive an email once the manufacturer signs into OMB, but you can start to [Assign PO Items](#page-41-0) to the manufacturer immediately.

**Note:** The manufacturer might change the **Manufacturer name** or **Contact** from what you sent in the invitation, but the email will display any changes made.

- **7** You can check the **Invitation Status** and **History** columns to see details about the invitation.
	- If the status is **Pending**  the manufacturer has not accepted or logged into OMB yet. You can click **Resend** to send another email, or **Cancel**  to put the invitation in **Cancelled** status.
	- If the status is **Expired**  the invitation will expire after one week and cannot be used by the manufacturer to log into OMB. You can click **Resend** to send another email, or **Cancel** to put the invitation in **Cancelled** status.
	- If the status is **Cancelled -** once you click **Cancel** for an invitation, you cannot resend it and it cannot be used by the manufacturer to log into OMB.
	- If there is no status, look at the **History** column, it should display the date that the manufacturer successfully registered and logged into OMB.

## <span id="page-41-0"></span>**Assign PO Items**

The Customer or Shipper can manually assign PO Items to a manufacturer but not both. Whoever is selected to assign PO Items will see the **Assign PO Items** link in their navigation and also have the ability to **Invite Manufacturers**.

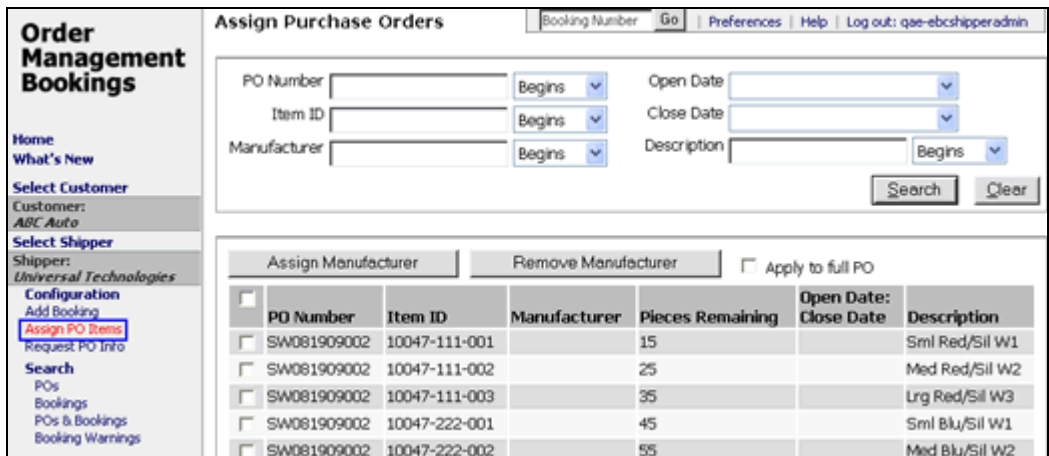

**Figure 1:** Assign PO Items

**To assign or remove manufacturers from a PO:**

**1** Click **Assign PO Items** from the left navigation menu. Enter the search criteria for the POs you want to assign and click **Search**.

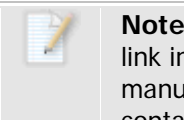

**Note:** If you do not see the **Assign PO Items** link in your left navigation, you are not set up to manually assign POs to manufacturers. Please contact your Expeditors Account Representative.

- **2** Select the check boxes next to the POs and click **Assign Manufacturer**. If you want to assign the manufacturer to the entire PO, click the **Apply to full PO** check box.
- **3** The **Assign Purchase Orders** pop-up window will appear. Your manufacturers will appear and you can search for or select the manufacturer you want to assign. If you can't find the manufacturer you want, click **New Manufacturer** to send an email invite to the manufacturer to use OMB. See [Invite Manufacturers](#page-39-0) for more information.

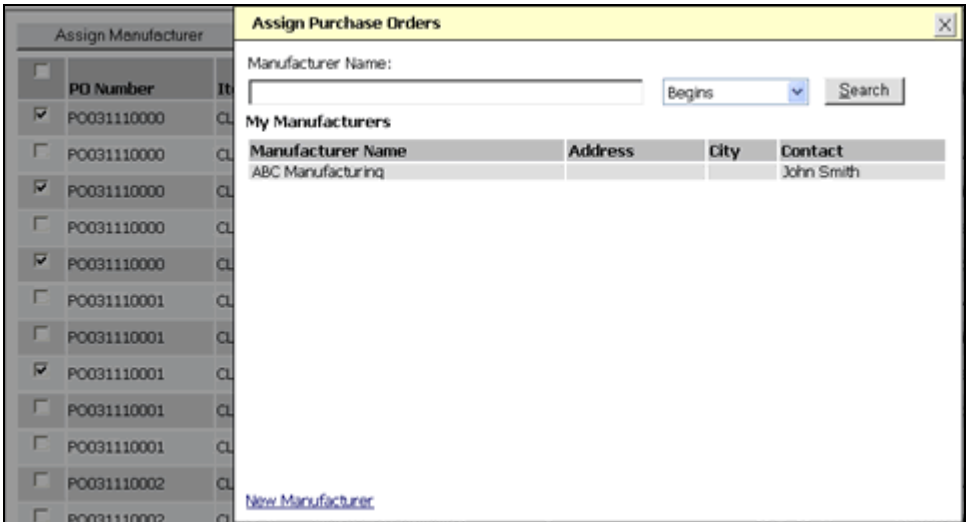

**Figure 2:** Assign Purchase Orders Pop-up Window

- **4** The manufacturer you selected will appear in the **Manufacturer** column for the POs you selected.
- **5** To remove manufacturers from a PO item, you can either assign a different manufacturer, which will overwrite the previous one assigned, or click **Remove Manufacturer**, and the PO item will not have a manufacturer assigned.
	- **© 2014 Property of Expeditors International of Washington, Inc. and its subsidiaries.** Business Confidential and Proprietary. Reproduction by written authorization only. - Created by: Expeditors Technical Communications Department -

## <span id="page-43-0"></span>**Requesting POs**

If you're logged in as a **Shipper** and don't see a PO you need to book against, then you can click the **Request PO Info** link in the left navigation to use the Request PO feature to contact the customer. OMB will send the customer an email with details about the requested PO.

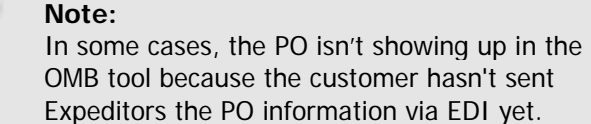

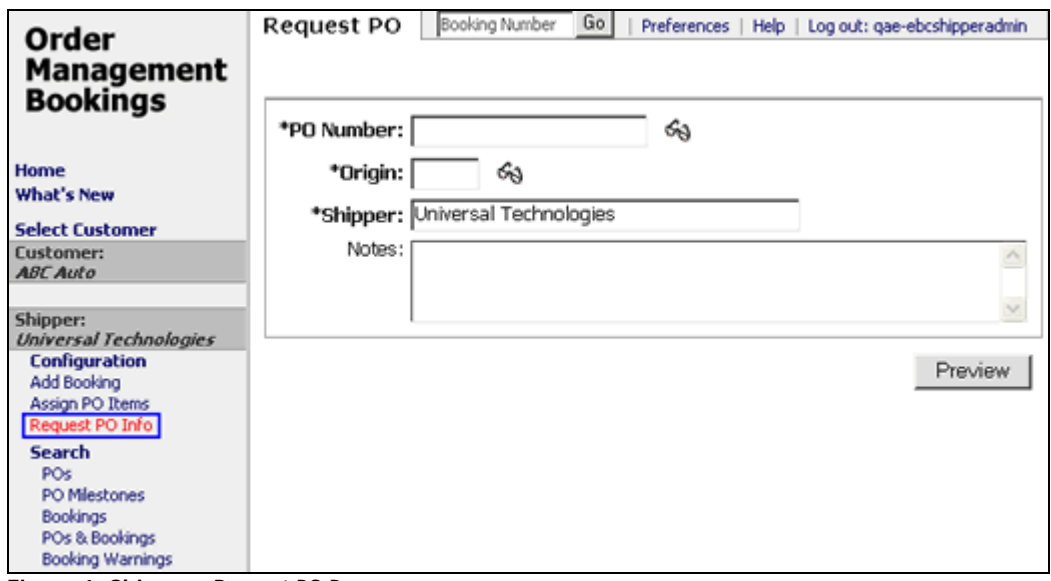

The email address entered in the **Contact** section of your [Shipper Profile](#page-5-0) will be used.

**© 2014 Property of Expeditors International of Washington, Inc. and its subsidiaries.** Business Confidential and Proprietary. Reproduction by written authorization only.

- Created by: Expeditors Technical Communications Department -

**Figure 1: Shipper -** Request PO Page